### **IMAGE/MACHINE INTERFACE PAGE FUNCTIONS AND FEATURES**

**X-ray On**

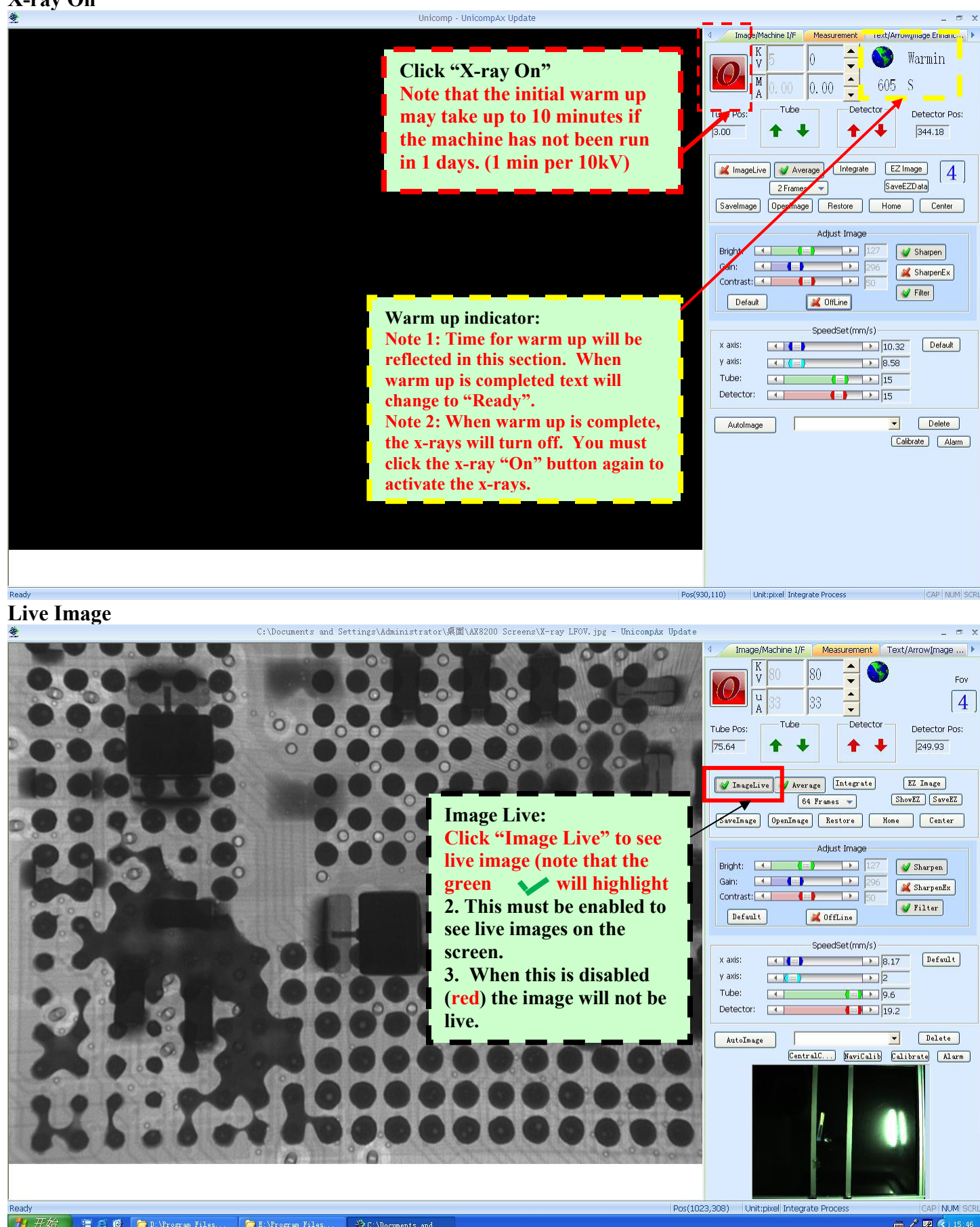

自 ○ 6 | m D:\Program Files... E:\Program Files... C:\Documents and ■ / | | | | | 15:46

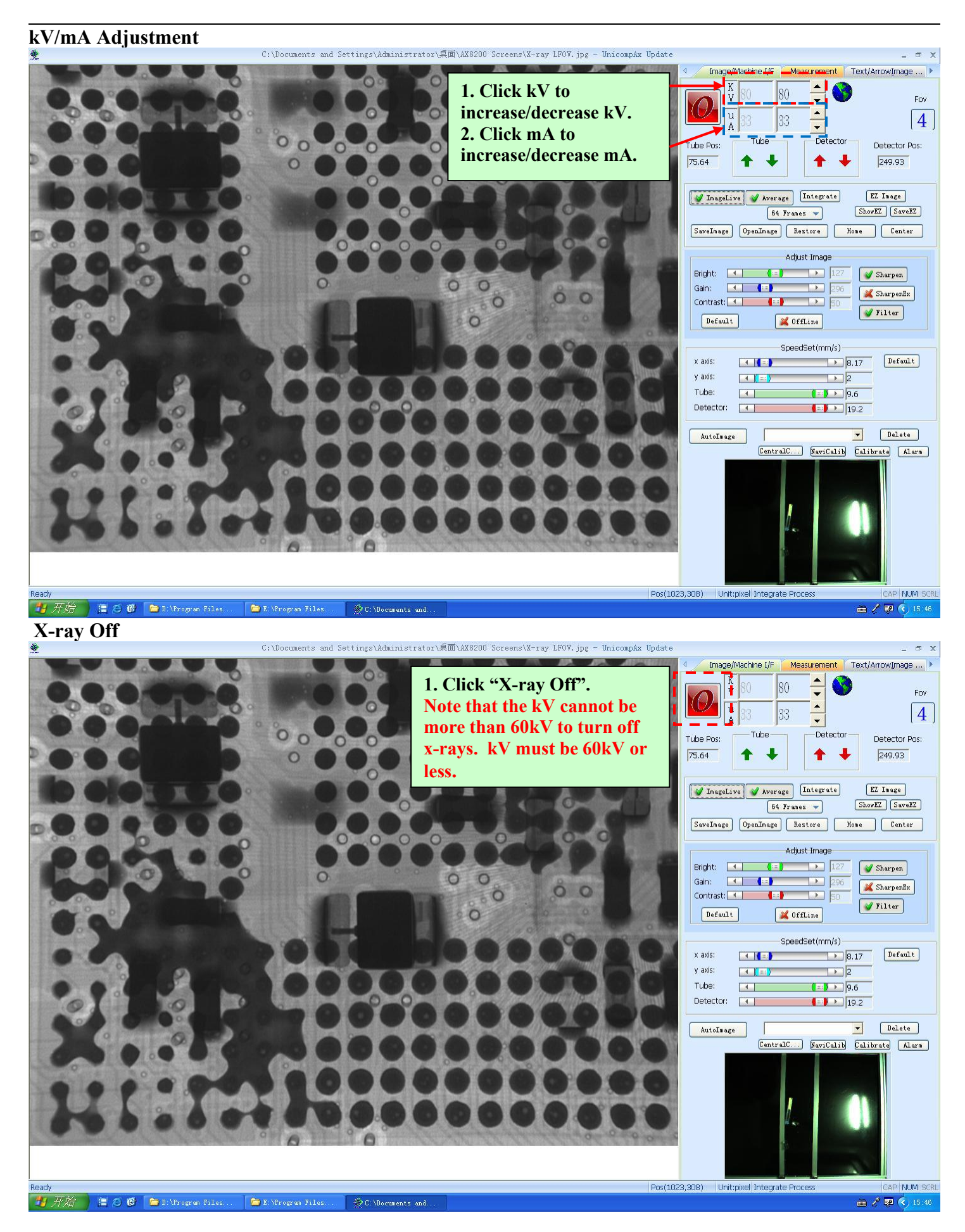

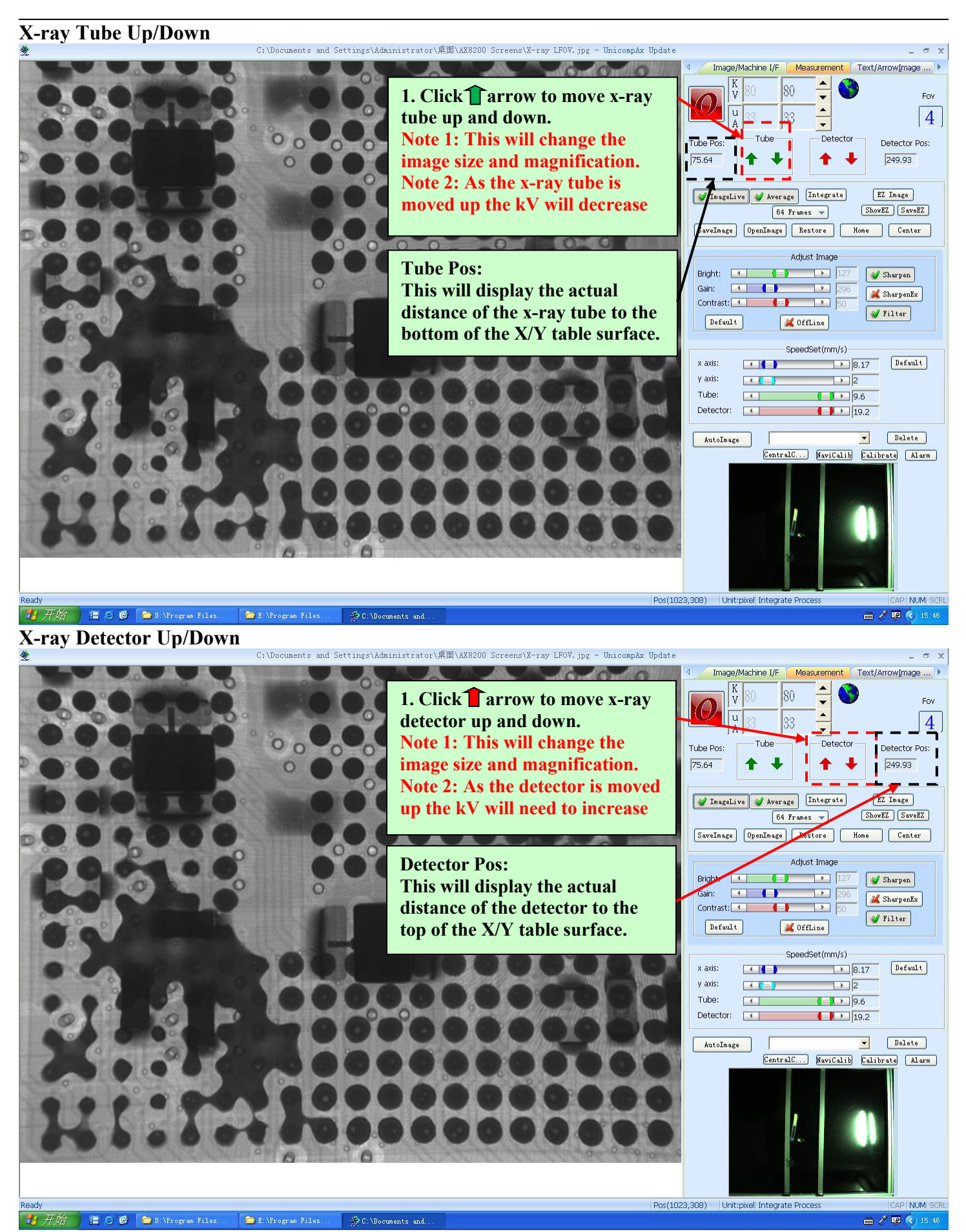

3

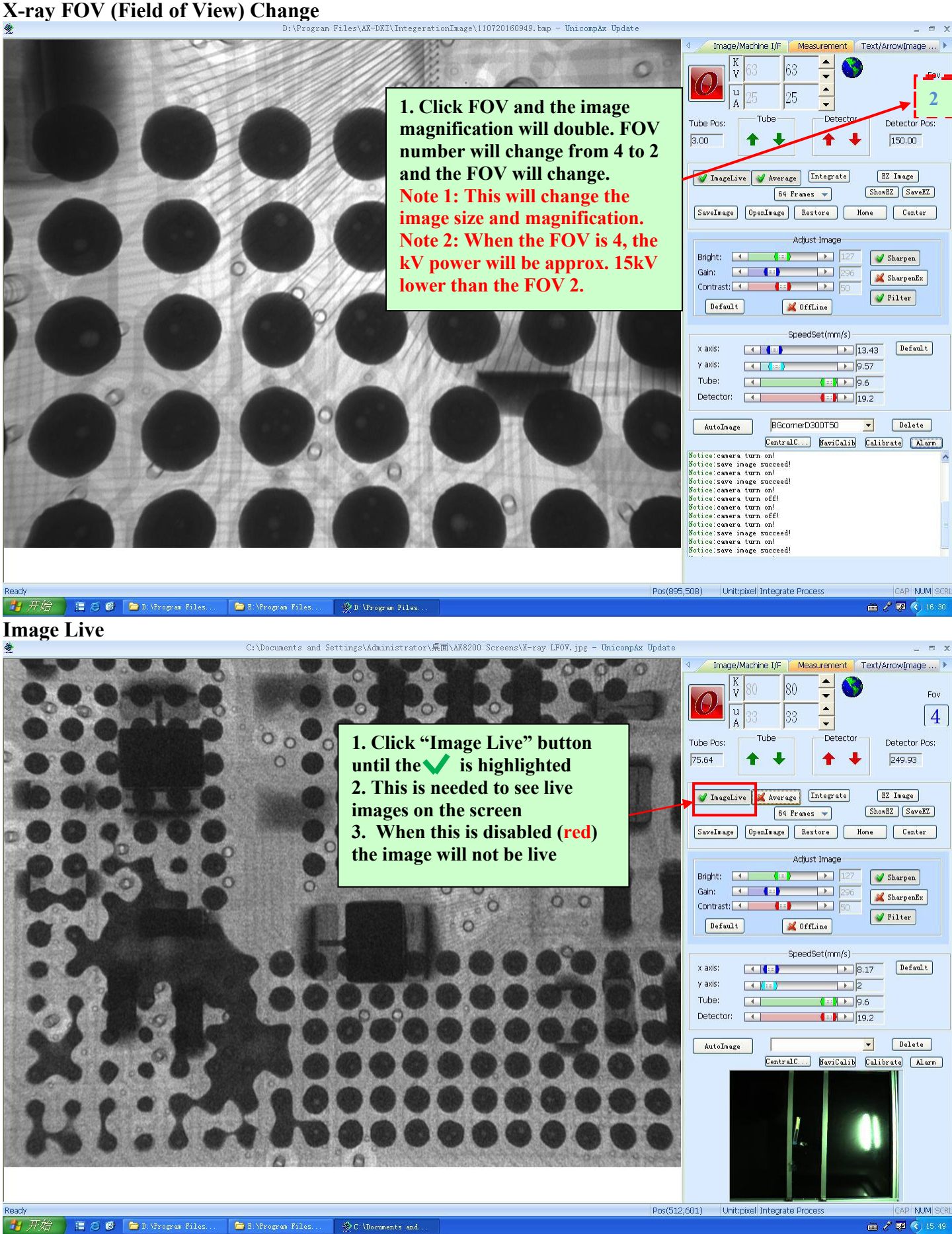

**自 ○ 6 | m** D:\Program Files...

E:\Program Files.

C:\Documents and

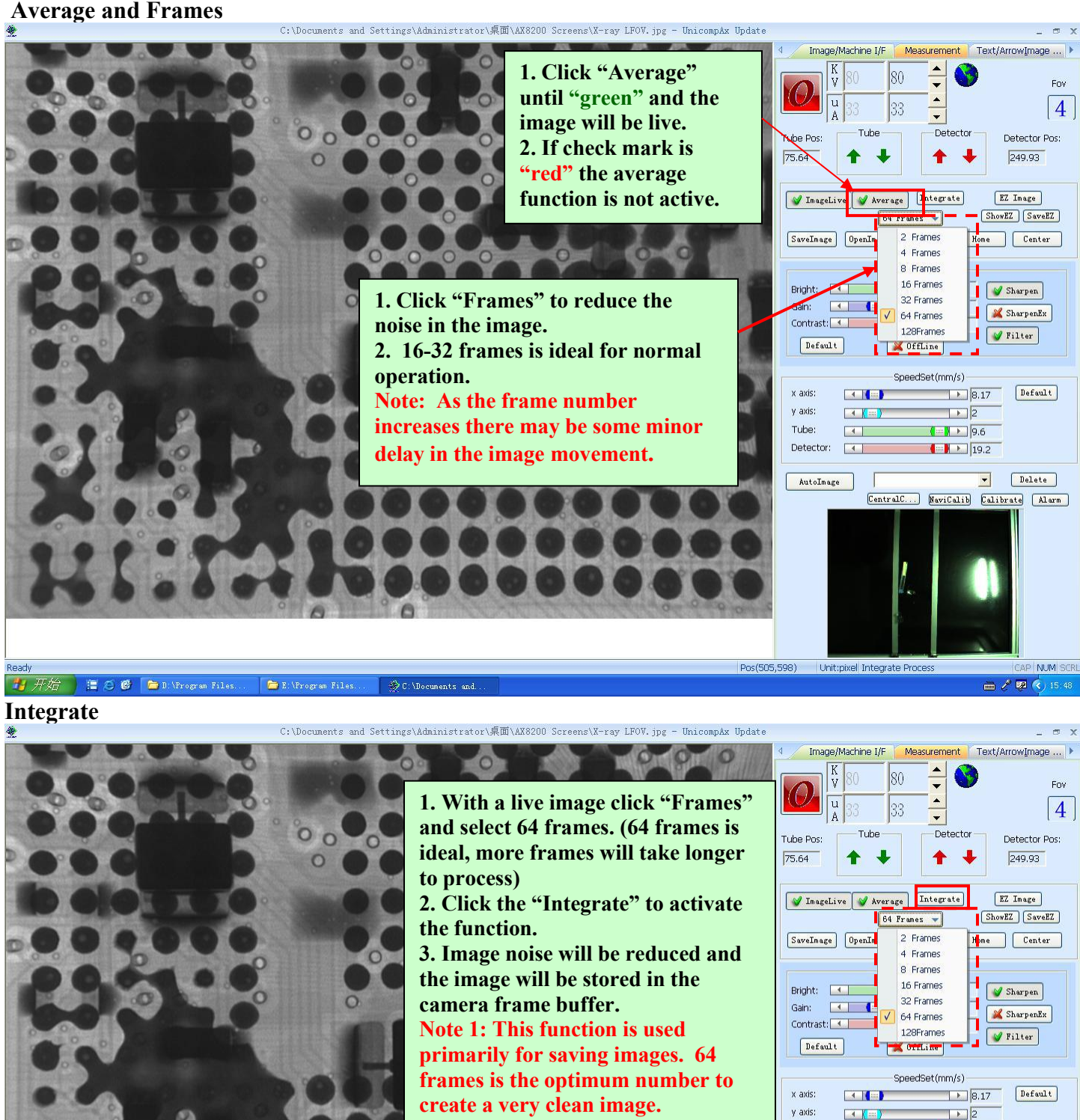

**Note 2: The x-ray kV can be turned off after the Integration is complete.**

> Pos(505,598) Unit:pixel Integrate Process NUM SCRI ■ / | | | | | | 15:48

CentralC... NaviCalib Calibrate Alarm

 $\boxed{\phantom{1} \bullet \phantom{1}}$  Delete

AutoImage

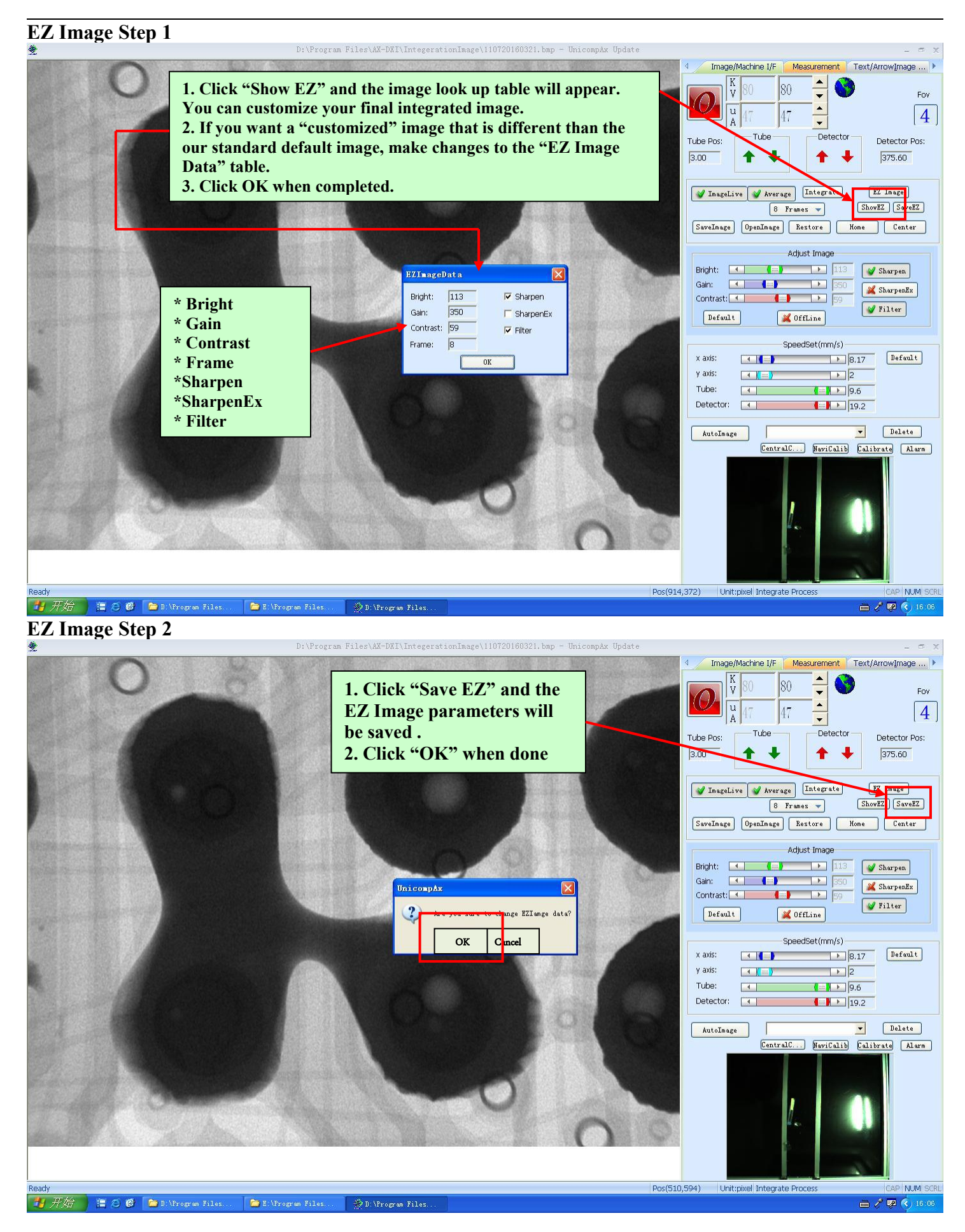

### **EZ Image Step 3**  $+$ Image/Machine I/F | Measurement | Text/ArrowImage ... | ▶ K<br>V  $\blacktriangle$ R٥ Fov  $\blacktriangle$  $\mathbf{u}$  $\overline{4}$  $\overline{\phantom{0}}$ Tube Detector Detector Pos: Tube Pos:  $3.00$ 375.60 X ImageLive V Average Integrate  $\boxed{\text{EZ Image}}$ 8 Frames v **OWER THE** SaveImage OpenImage Restore Home Cent Adjust Image Bright: E (=) |> Sharpen Gain: 4 4  $\mathbf{P}$ SharpenEx Contrast: 4 4 4 5 6 7 8  $\sqrt{\text{Filter}}$  $[$  Default  $]$ S OffLine **1. Click "EZ Image" to**  $x$  axis y axis **enable the EZ Image** Tube **settings to the integrated** Deter **image. Note: This image is enhanced to reflect the new settings.** Pos(1007,87) Unit:pixel Integrate Process NUM SCR → 开始 自ら● <sup>1</sup>D: \Program Files. E E:\Program Files. **B** D: \Program Files ■ / 國 く 16:07 Save Image<br> **Save** Image **Image Save Integrates** (AX-DXI\IntegerationImage\110720155321.bmp - UnicompAx Update Image/Machine I/F Measurement Text/ArrowImage ... **1. Click "Save Image".2. Select folder to save images.**  $\frac{K}{V}$ I80  $\overline{\phantom{0}}$ Fov  $\ddot{\phantom{1}}$  $\overline{11}$ 48  $\vert 4 \vert$ **3. Name the image > press "Save".**  $\overline{\phantom{0}}$ **Note:** To use images on DXI workstation can<br>be saved as ing hmn or tif files (ing is default) Detector Pos: 375.60 **be saved as jpg, bmp or tif files. (jpg is default)** X ImageLive V Average Integrate  $\boxed{\texttt{EZ Image}}$  $64$  Frames  $\sqrt{ }$ ShowEZ SaveEZ 另存为  $\sqrt{2x}$  $SaveImage$ DpenImage Restore | Home | Center | 保存在(L): □ Test PCB · + Dd II Adjust Image Sharpen Gain: 4 4  $\blacksquare$ SharpenEx  $\leftarrow$ Contrast: 4 V Filter **X** OffLine Default  $\sqrt{\text{Image}(1)}$ 文件名(M): Save-SpeedSet(mm/s) 保存类型(I): (\*. jpg)  $\blacktriangledown$ w avier  $\boxed{\rightarrow}$  8.17 Default  $\blacksquare$  $y$  axis:  $\boxed{1}$  $\blacksquare$ Tube:  $\frac{1}{2}$  | 9.6 Detector:  $\begin{array}{|c|c|c|c|c|}\n\hline\n\text{}}\n\end{array}$   $\begin{array}{|c|c|c|}\n\hline\n\text{}}\n\end{array}$   $\begin{array}{|c|c|c|}\n\hline\n\text{}}\n\end{array}$   $\begin{array}{|c|c|c|}\n\hline\n\text{}}\n\end{array}$   $\begin{array}{|c|c|c|}\n\hline\n\text{}}\n\end{array}$   $\begin{array}{|c|c|c|}\n\hline\n\text{}}\n\end{array}$  $\boxed{\phantom{1} \bullet \phantom{1}}$  Delete AutoImage CentralC... NaviCalib Calibrate Alarm Pos(1021,369) Unit:pixel Integrate Process NUM SCRI ■ / 國 《 15:56

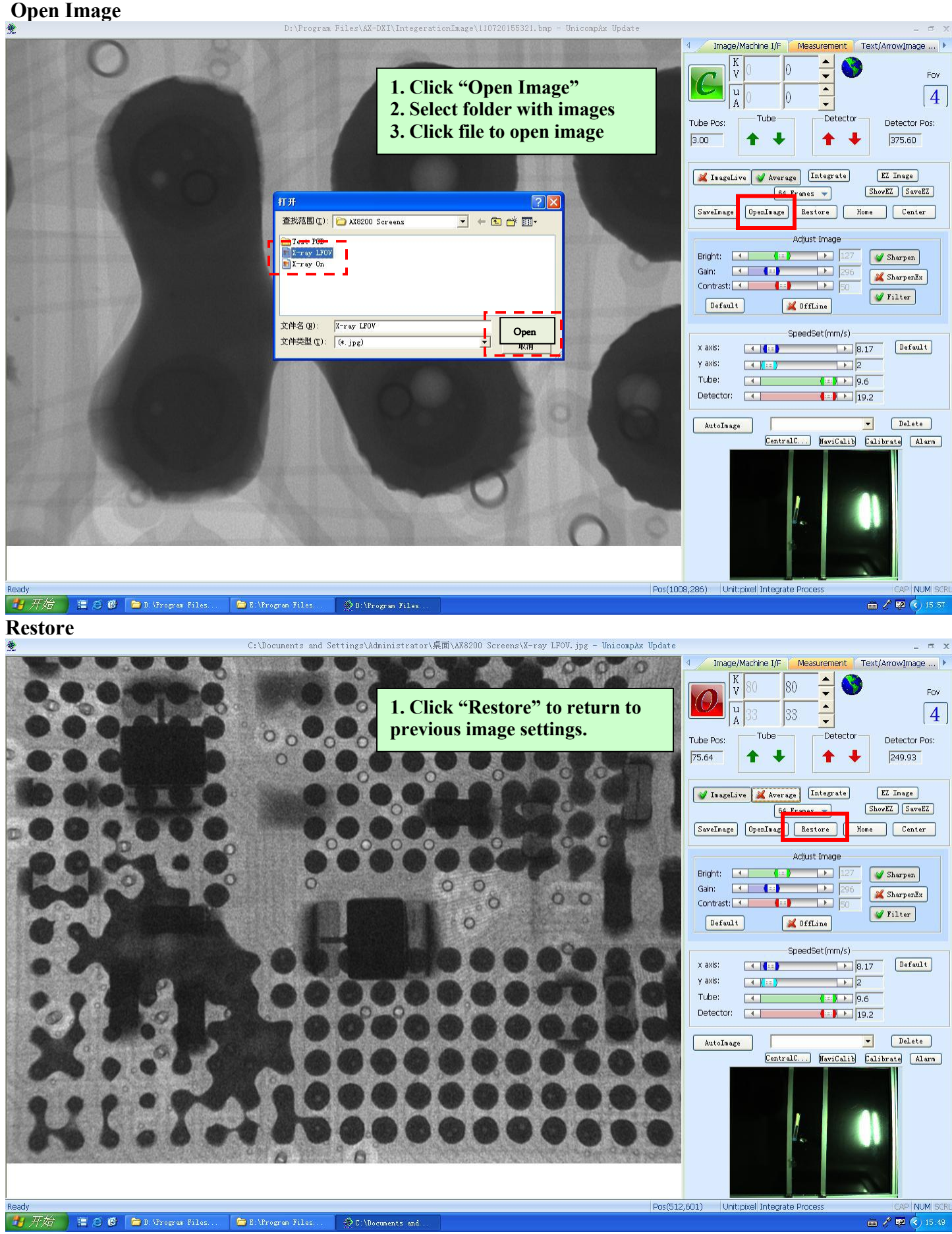

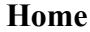

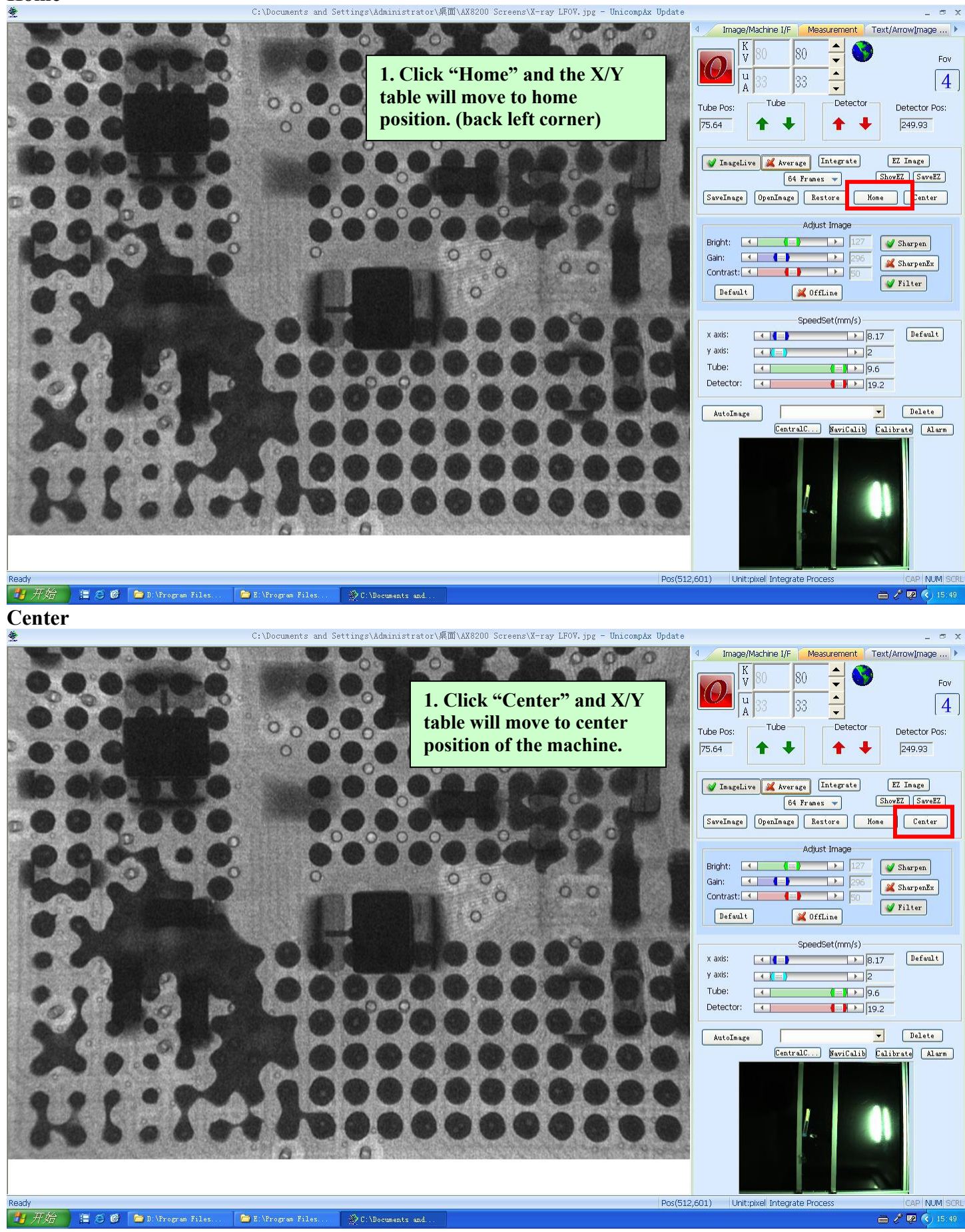

自 ○ 6 | m D:\Program Files...

E:\Program Files.

C:\Documents and

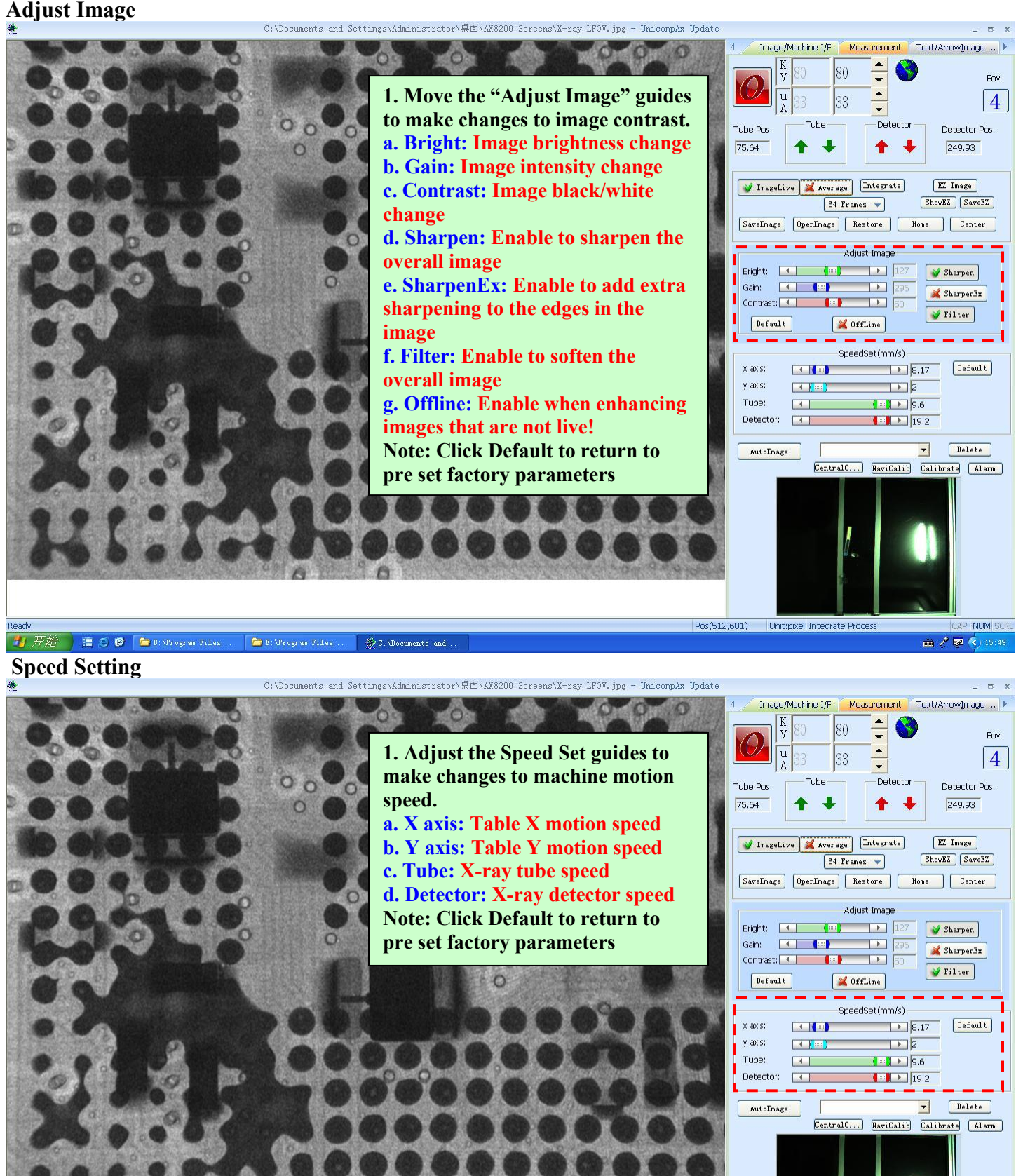

Pos(512,601) Unit:pixel Integrate Process NUM SCRI

■ / | | | | | | 15:49

**内开始** 

E:\Program Files.

**D:** \Program Files.

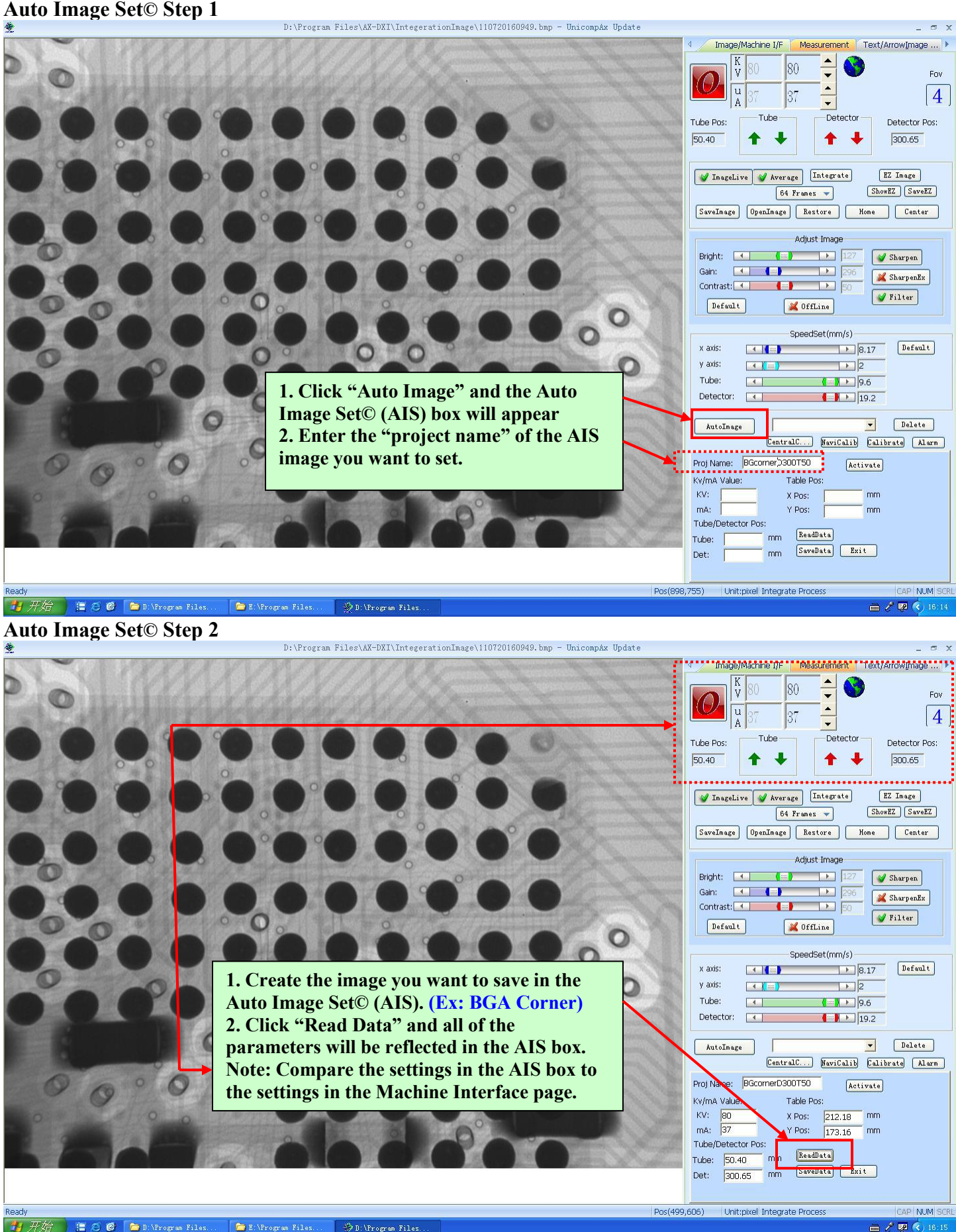

**画/画《16:15** 

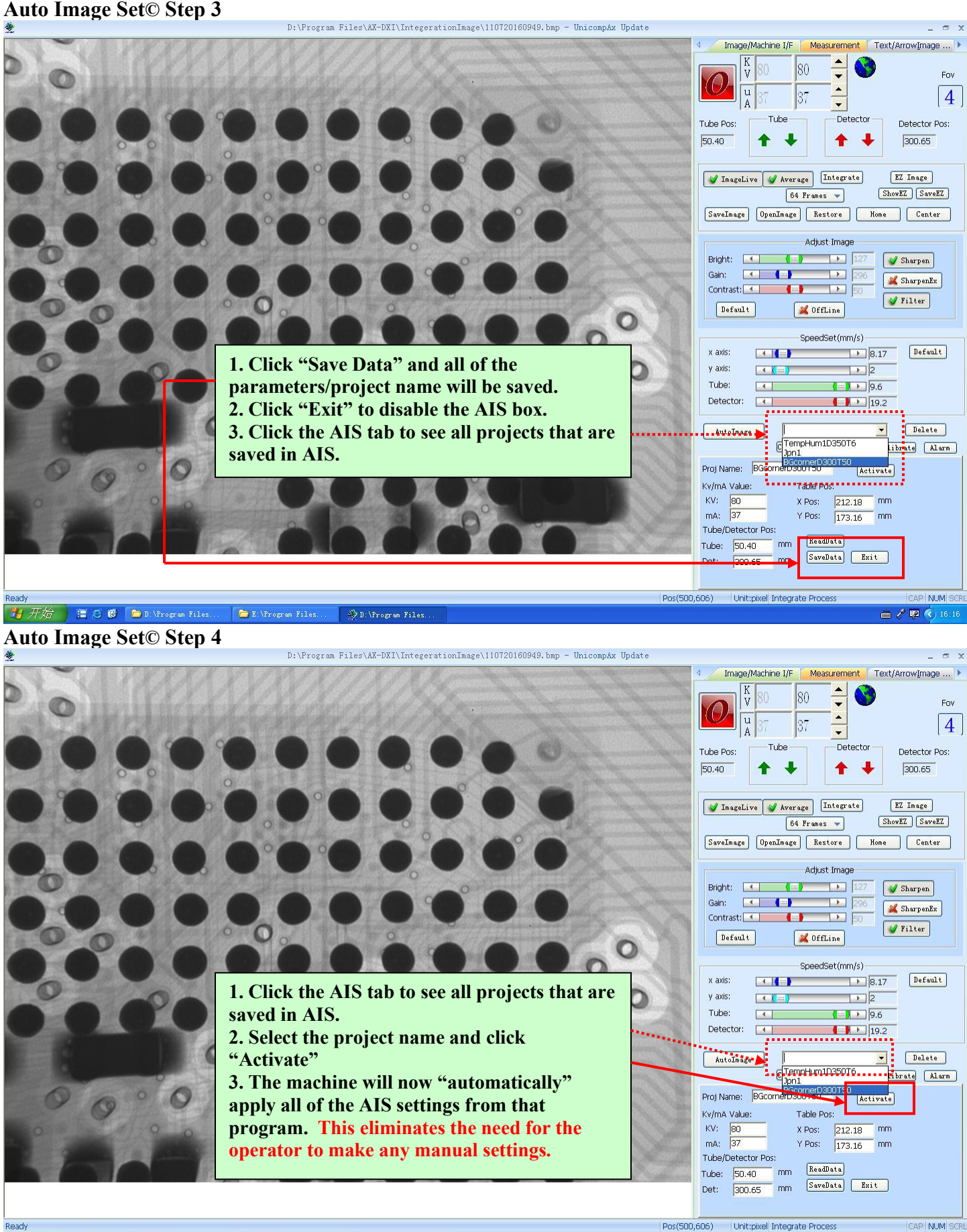

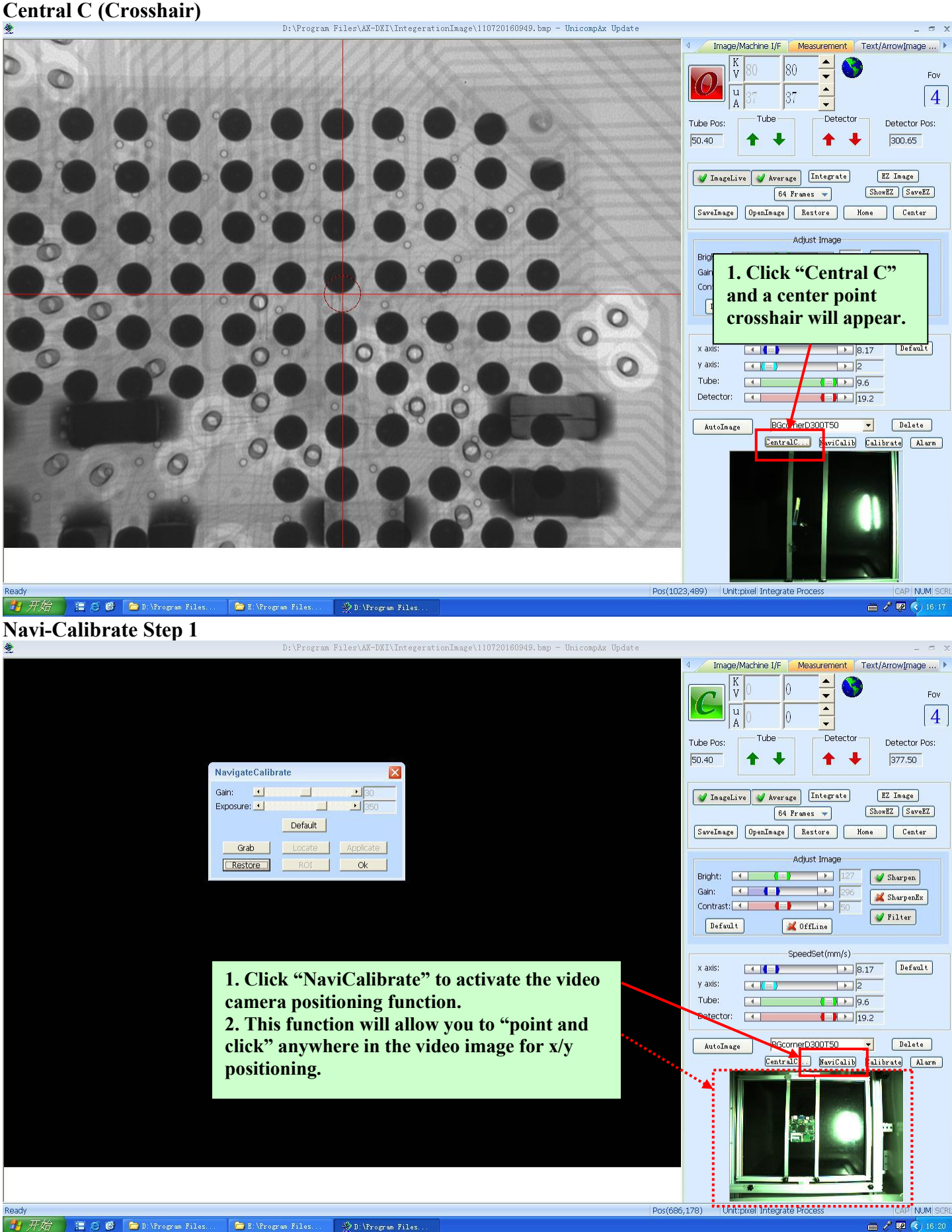

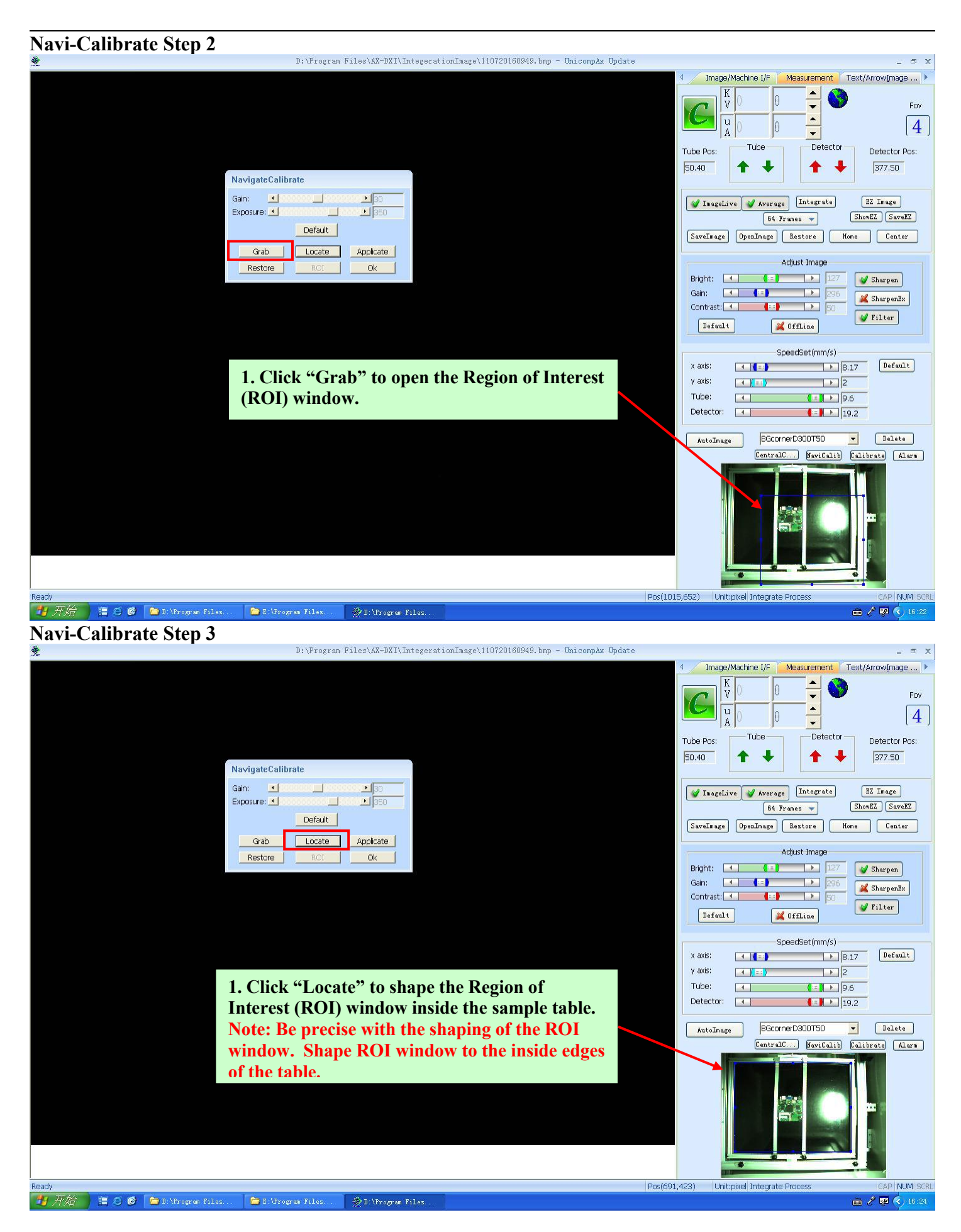

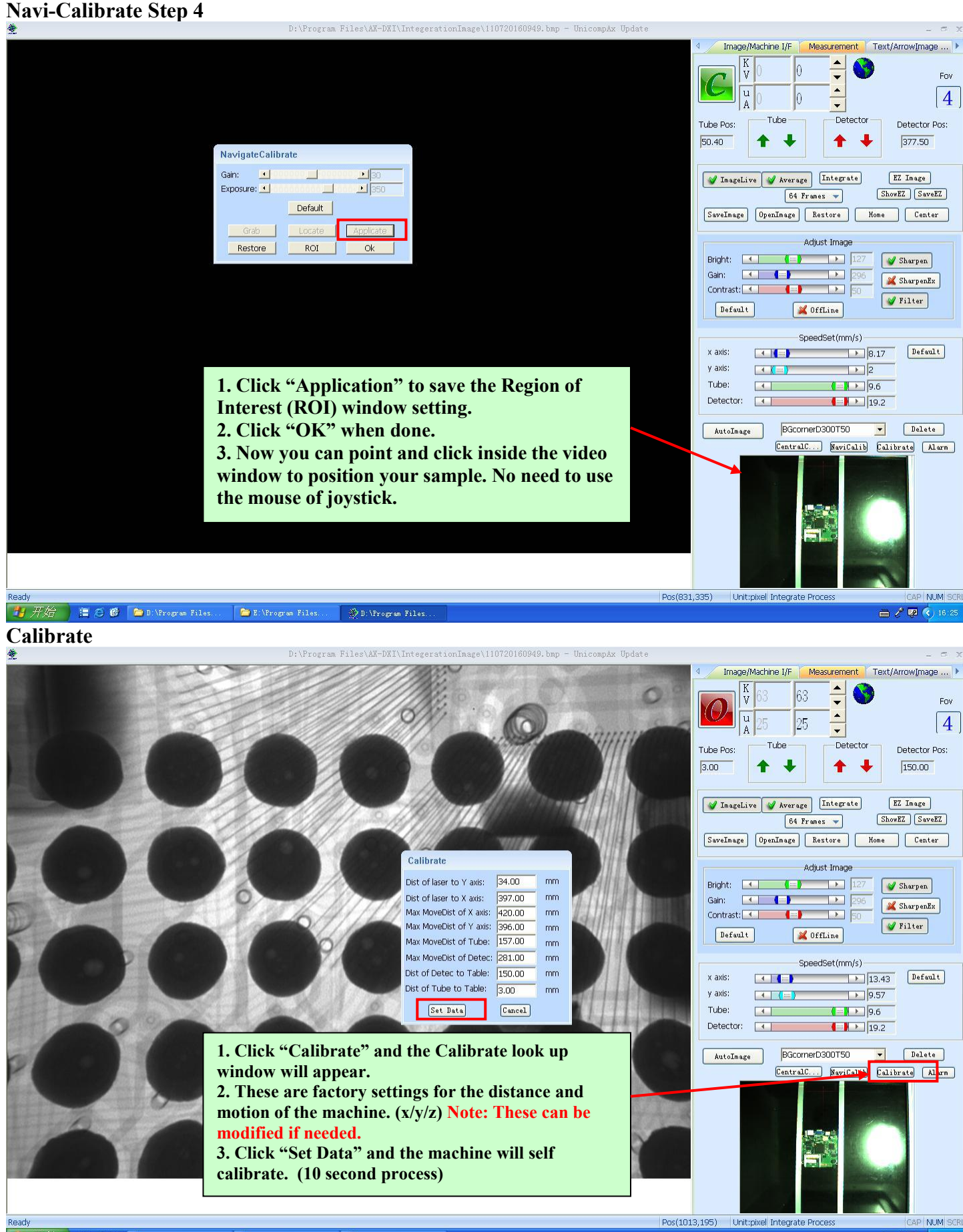

■ / 國 《 16:30

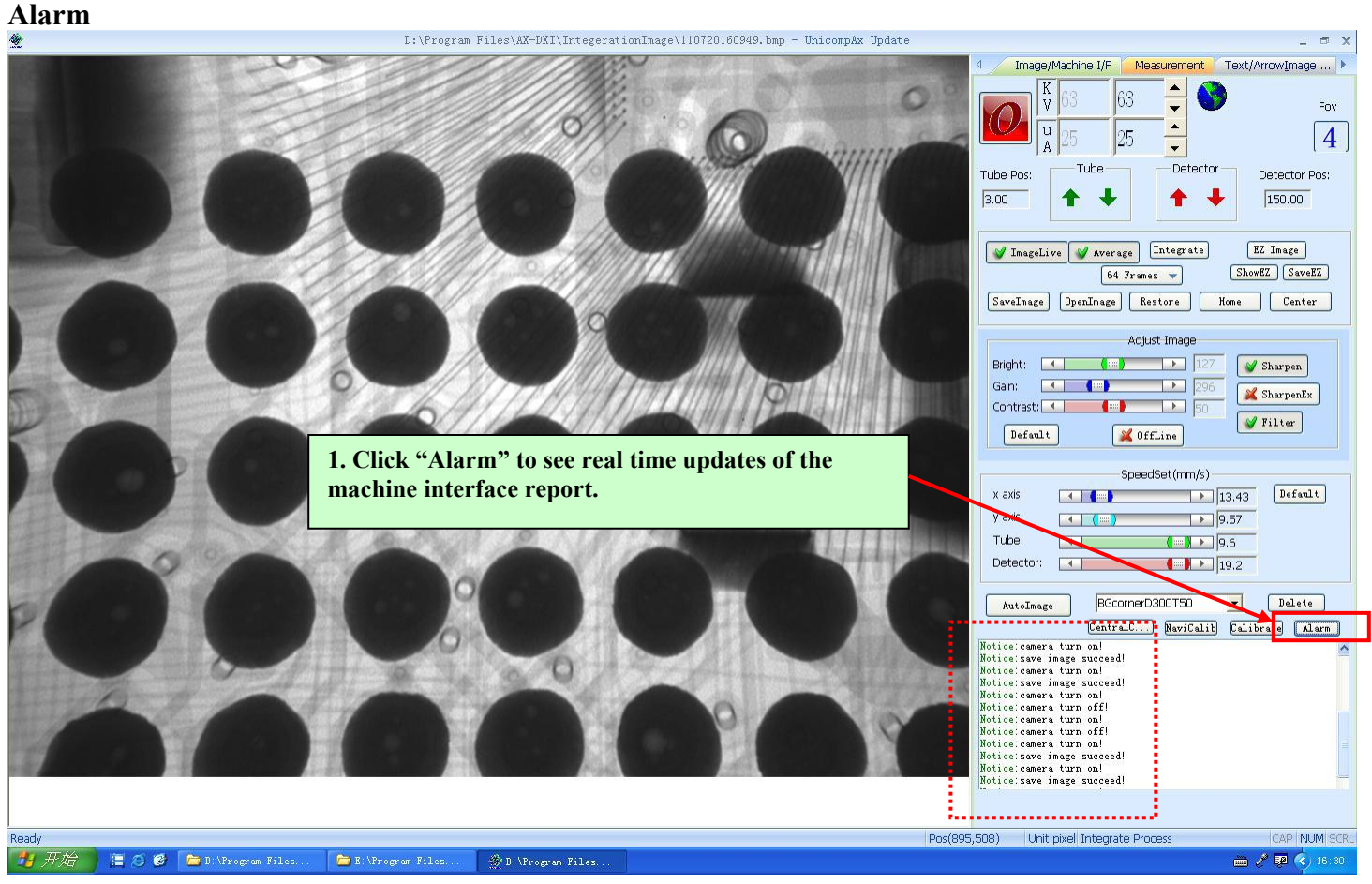

### **MEASUREMENT PAGE FUNCTIONS AND FEATURES**

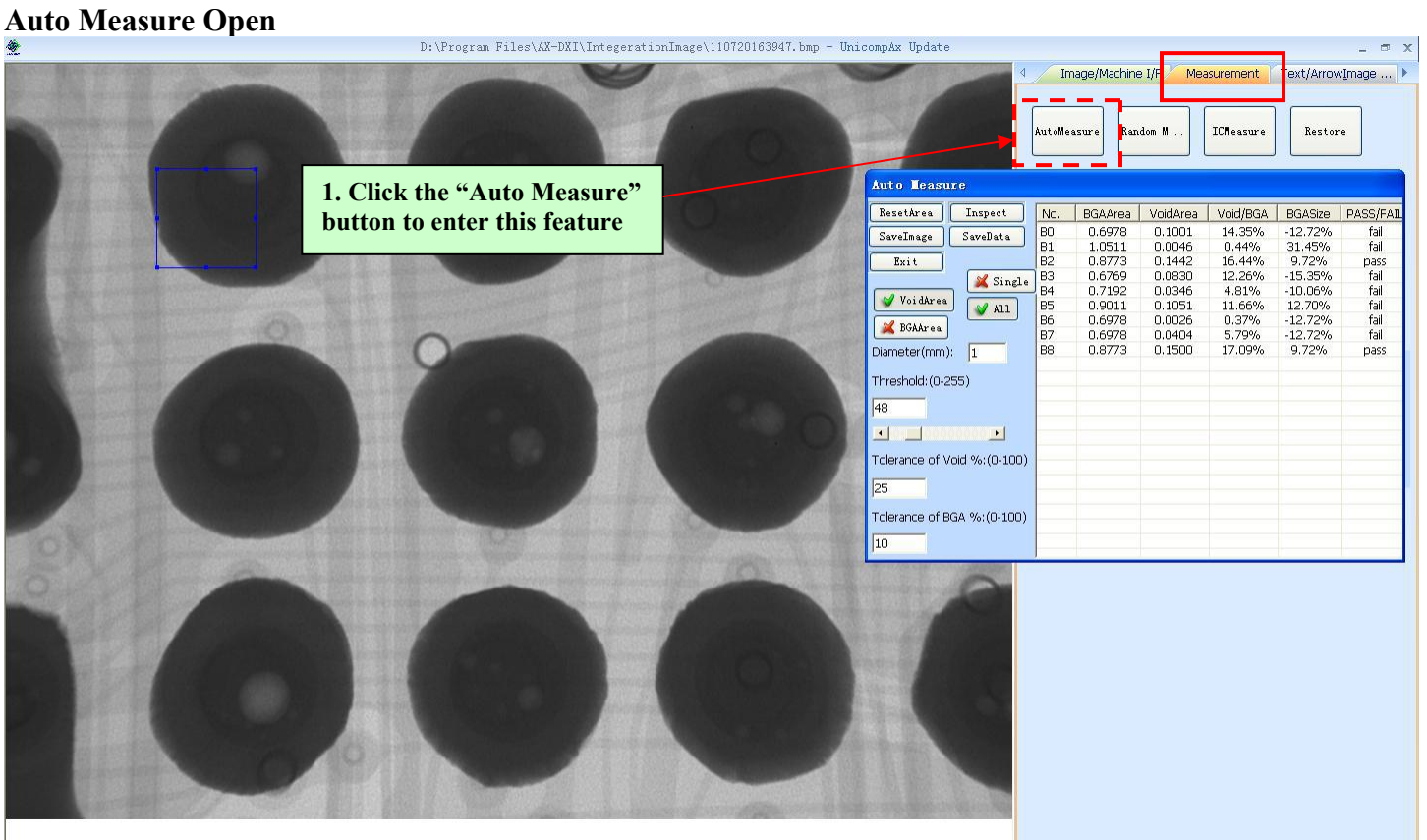

**Auto Measure Set Region of Interest (ROI)**

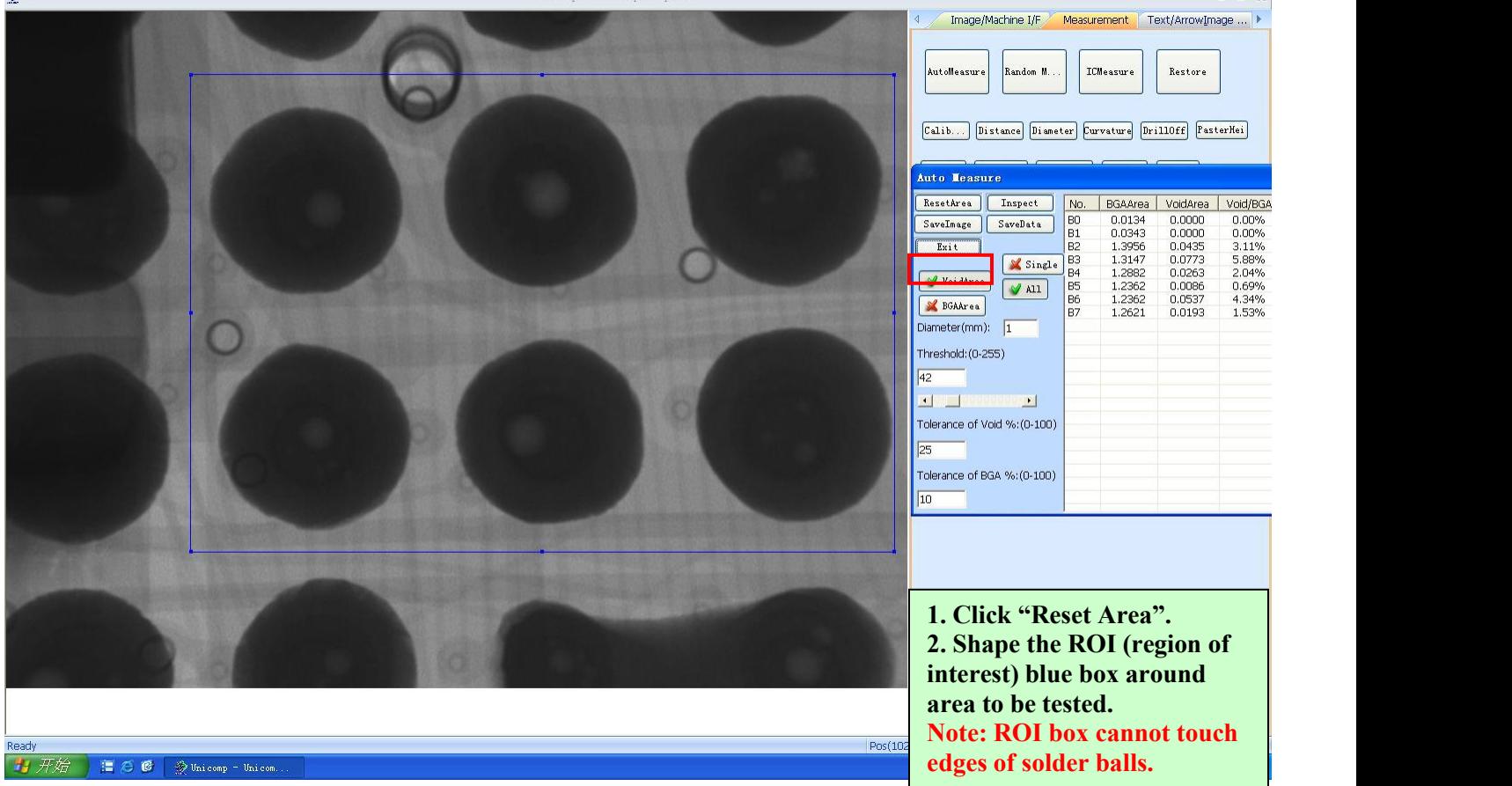

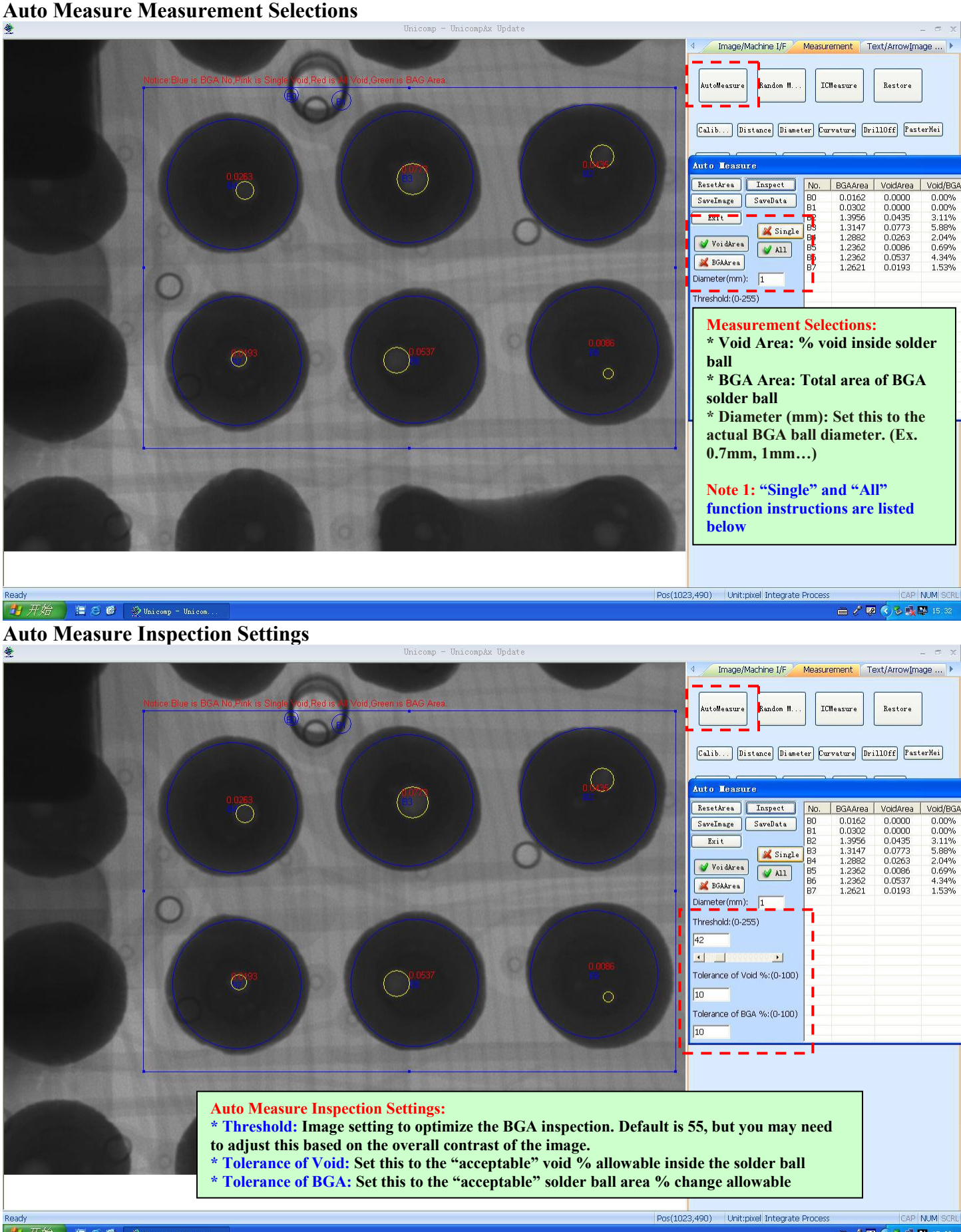

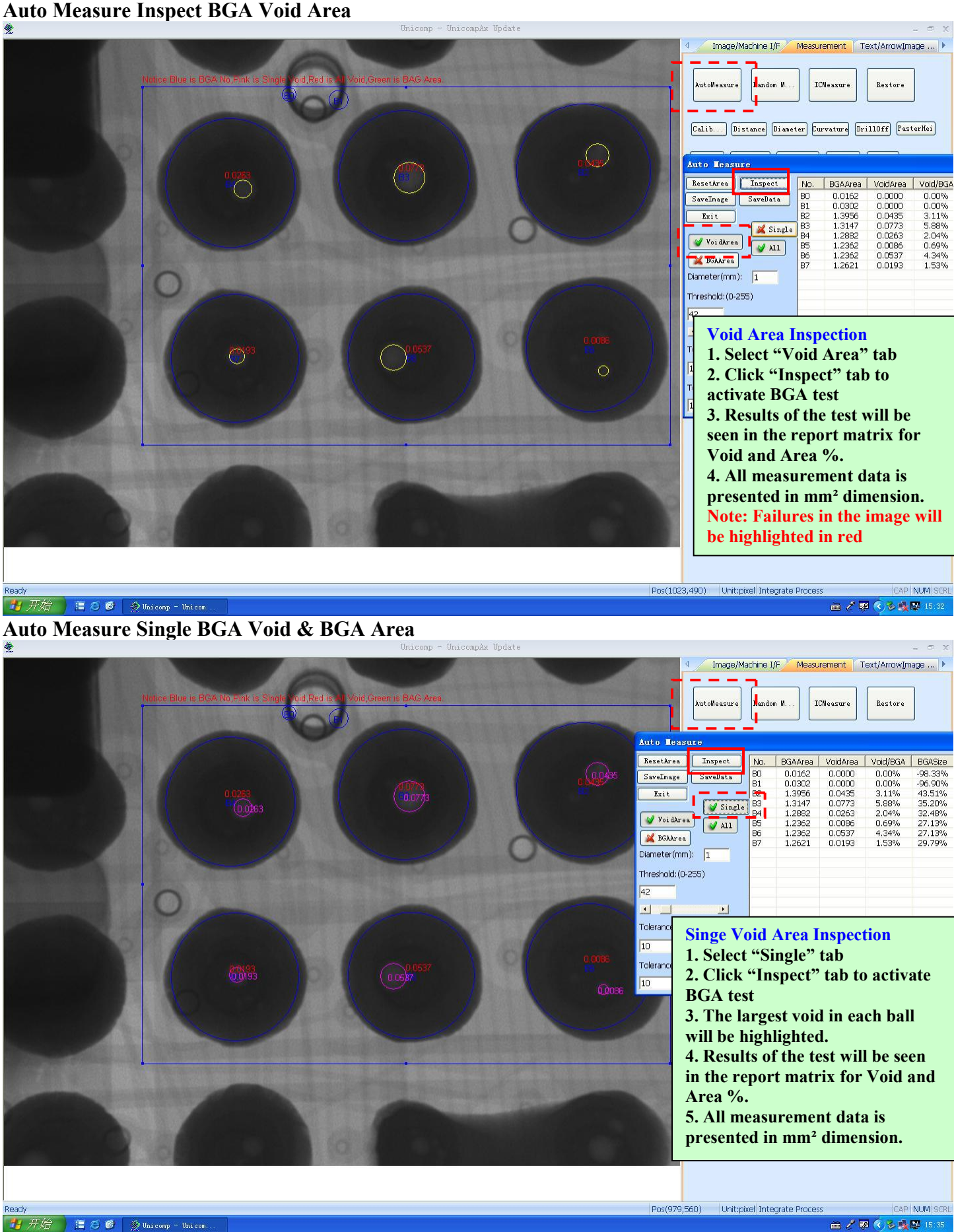

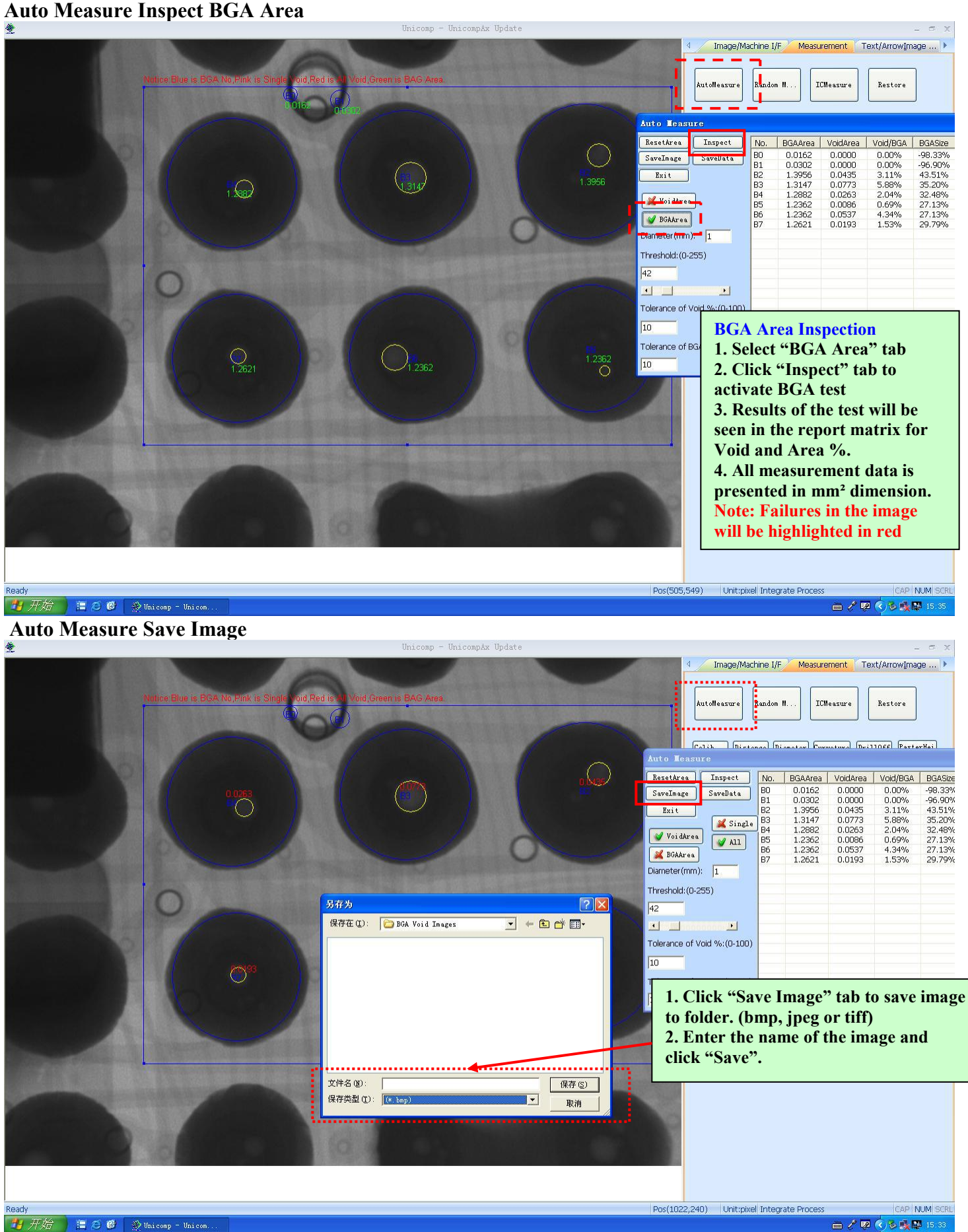

### **Auto Measure Save Data**

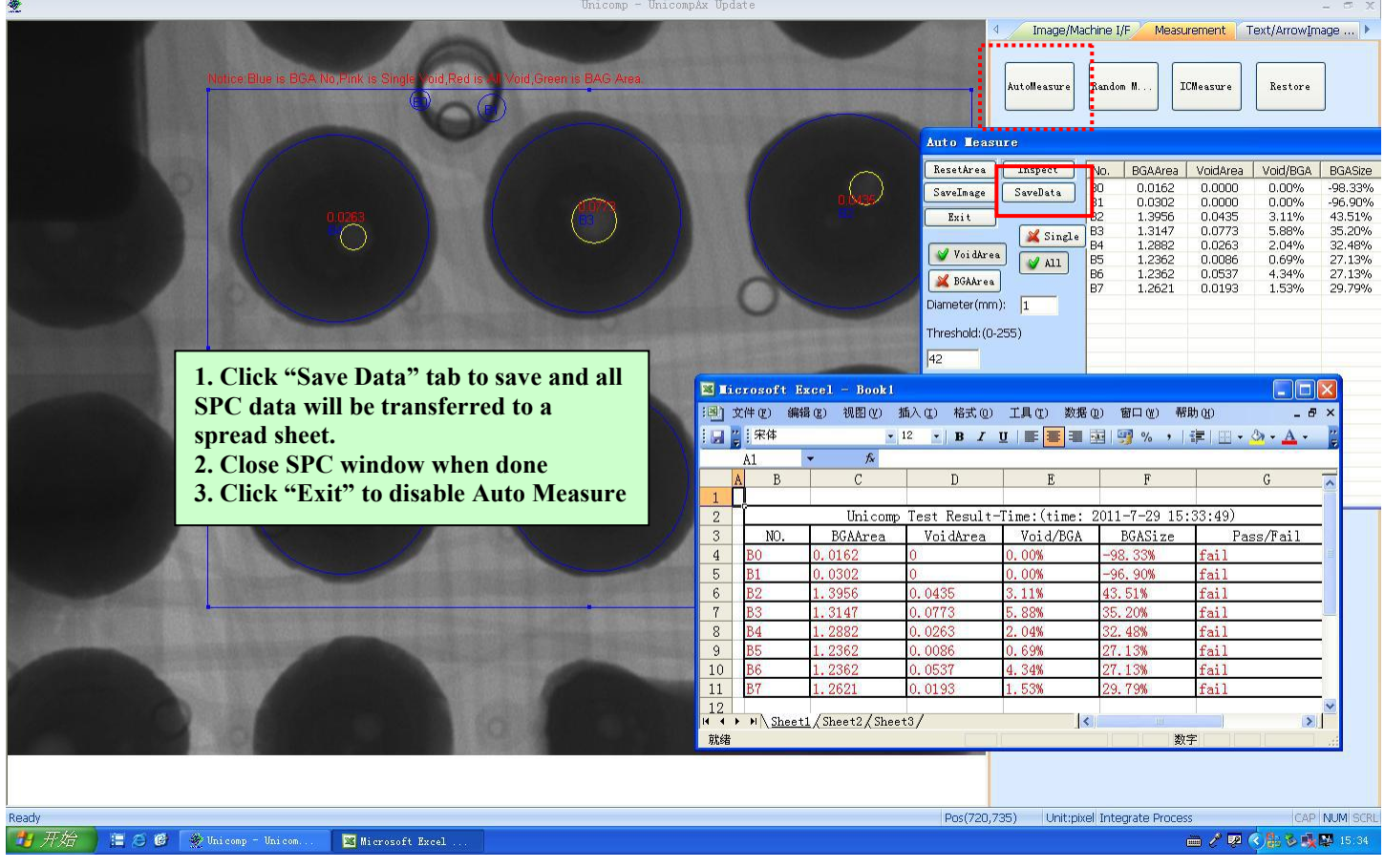

## **QFN Step 1**

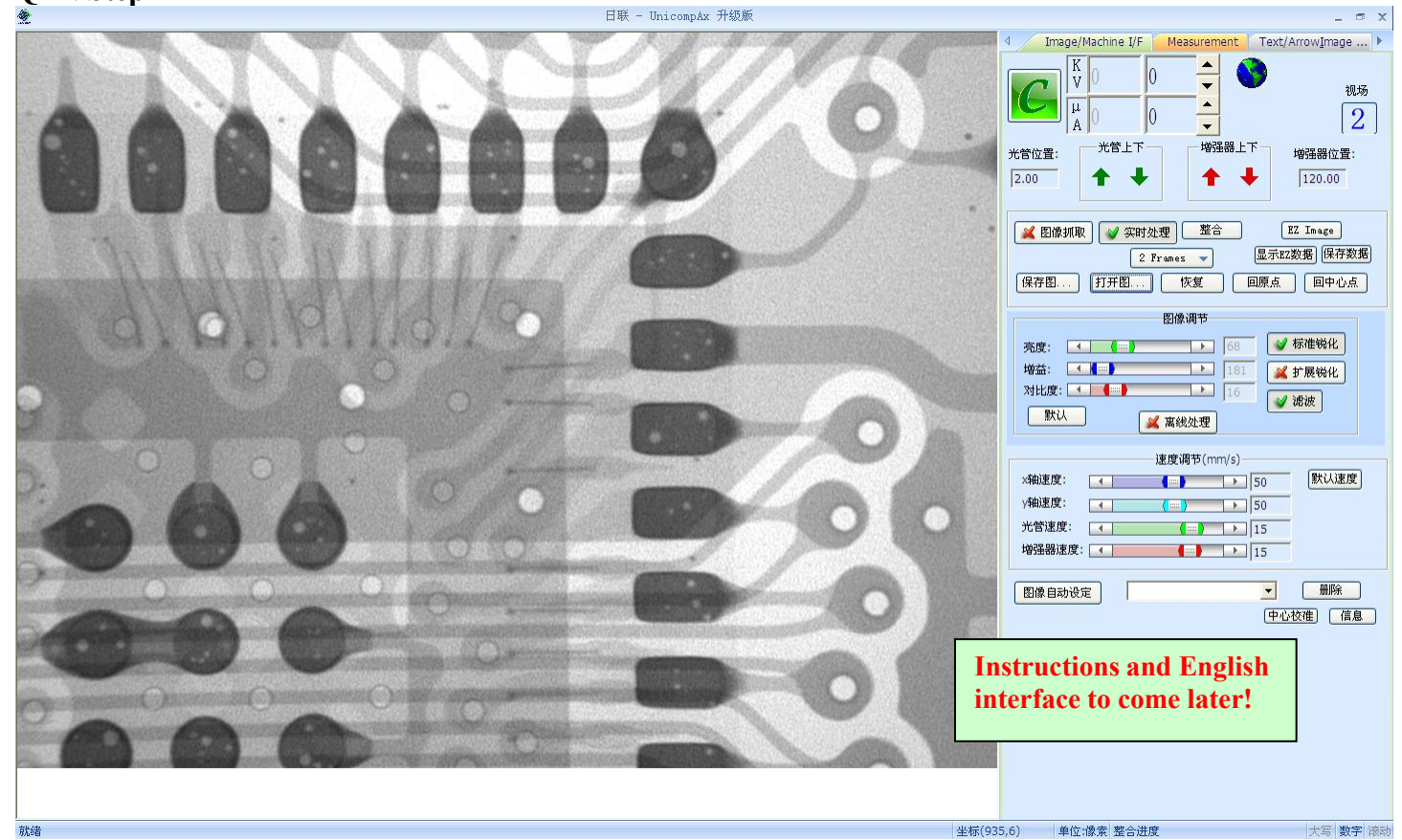

## **QFN Step 2**

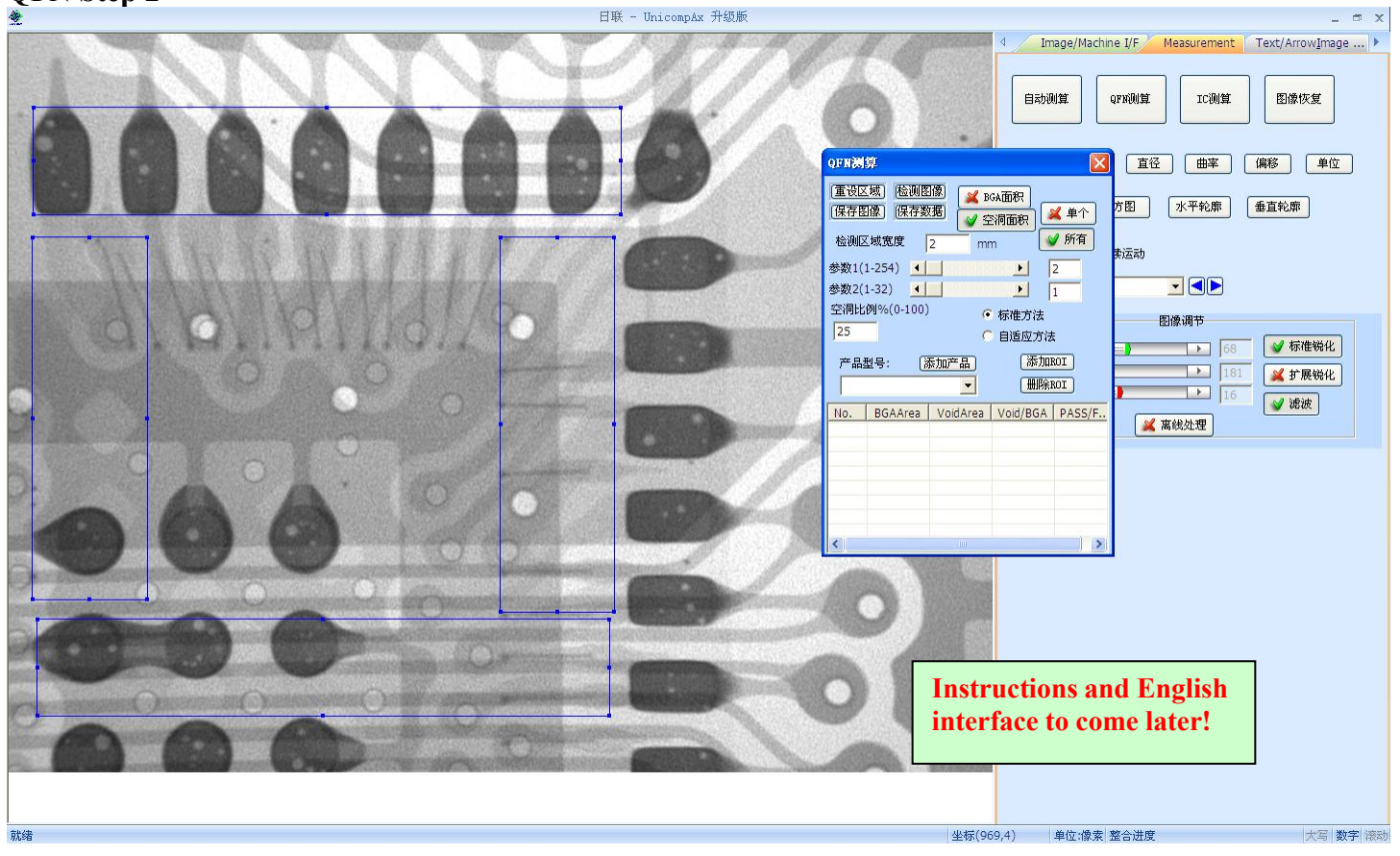

### **QFN Step 3**

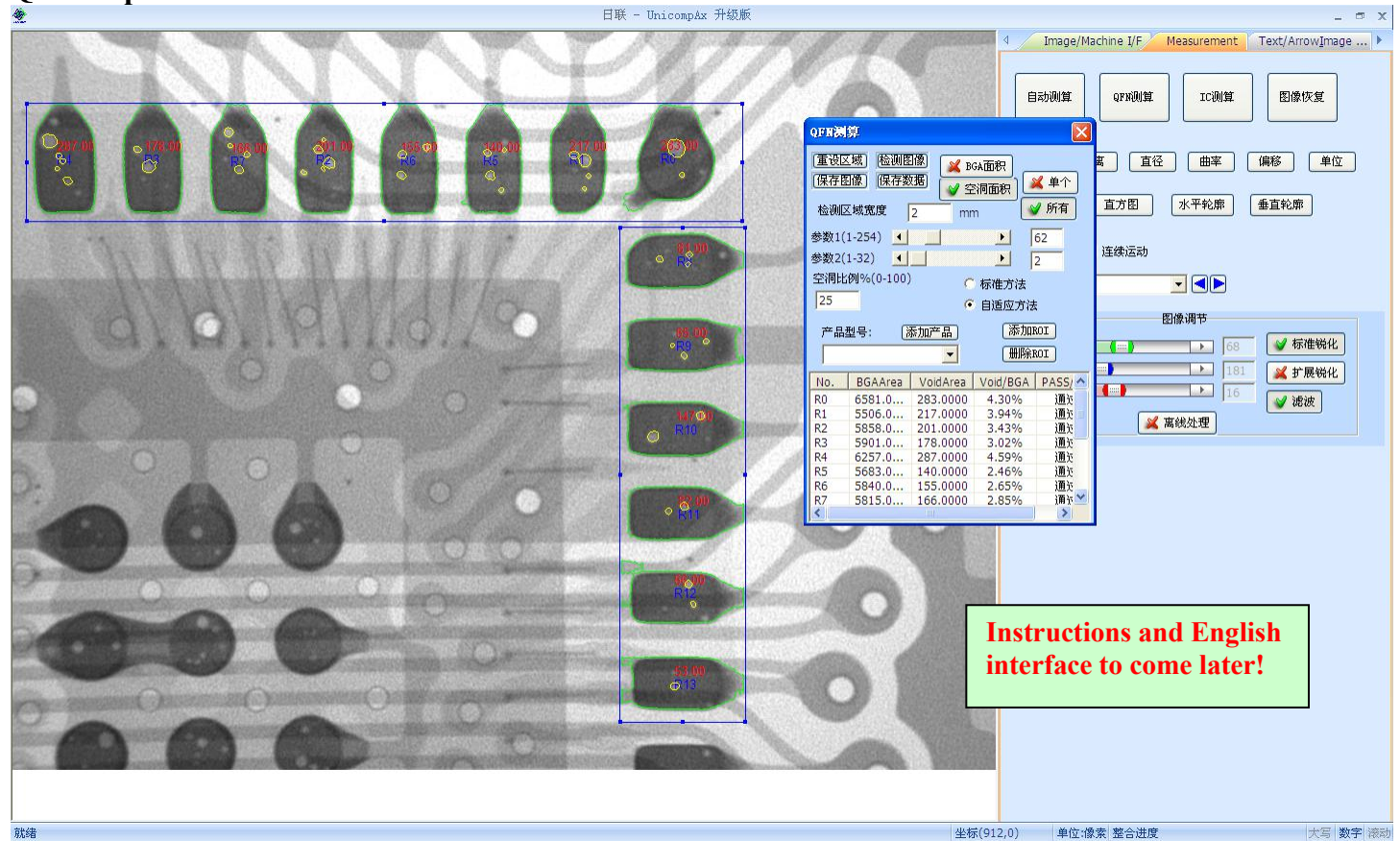

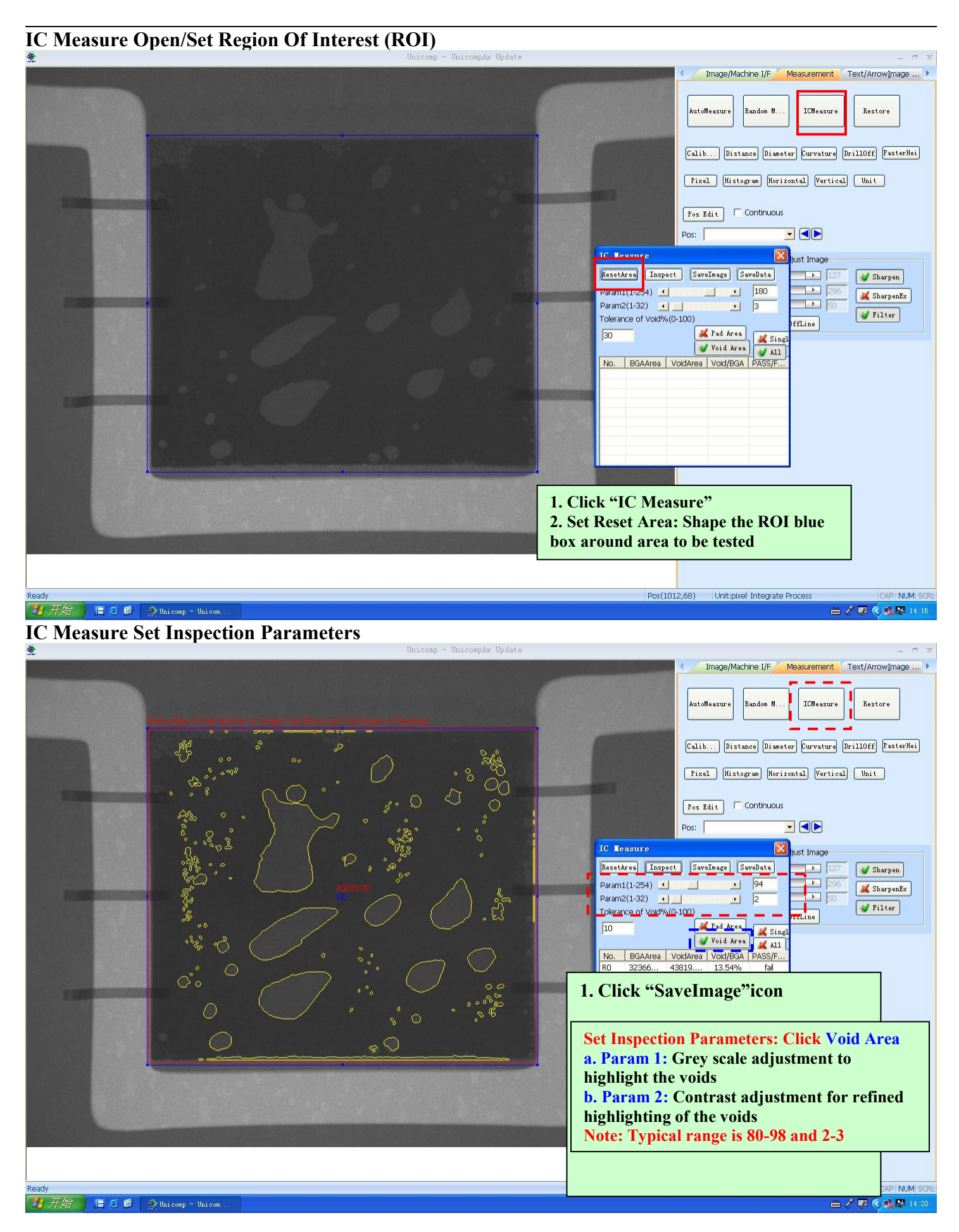

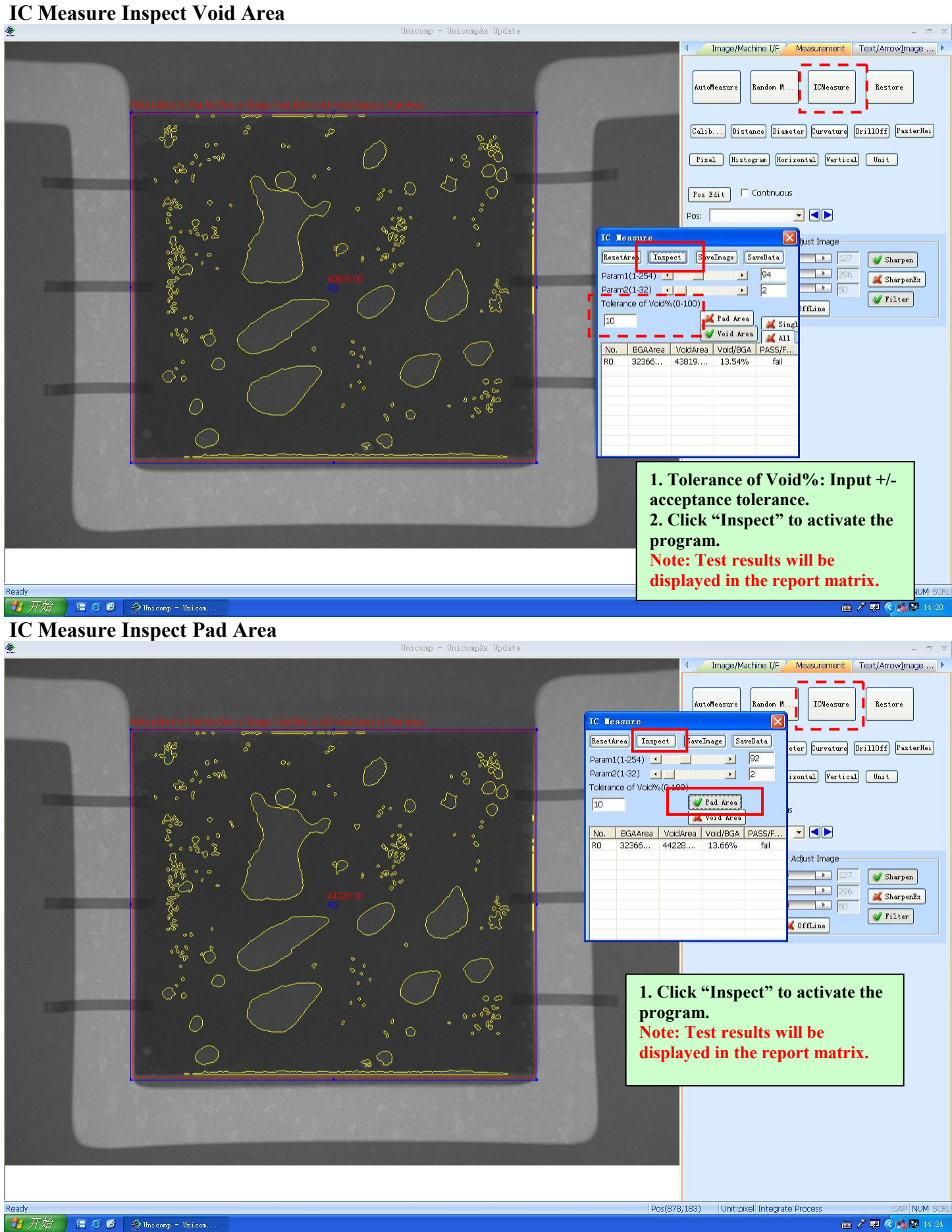

## **IC Measure Single Void Highlight**

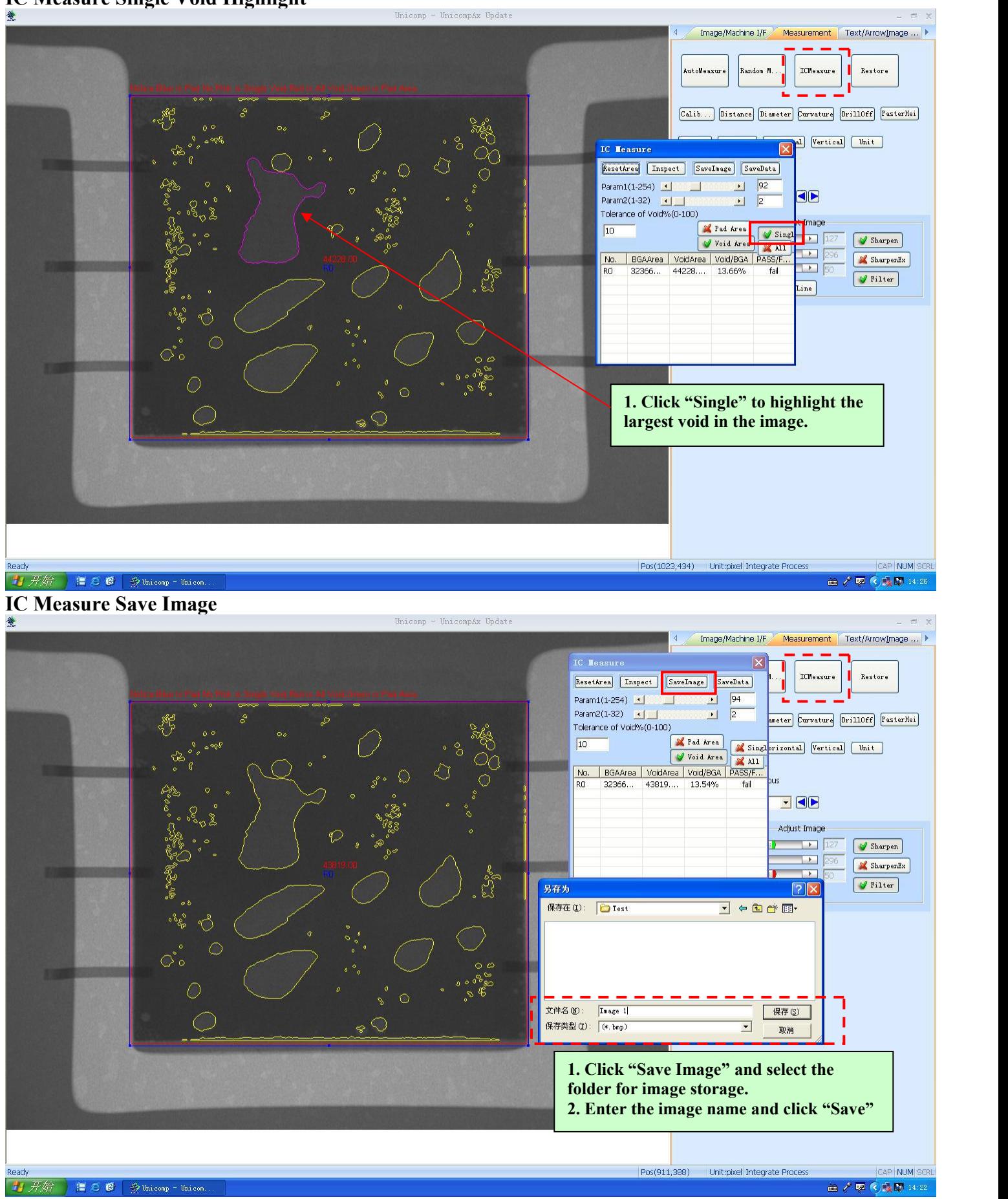

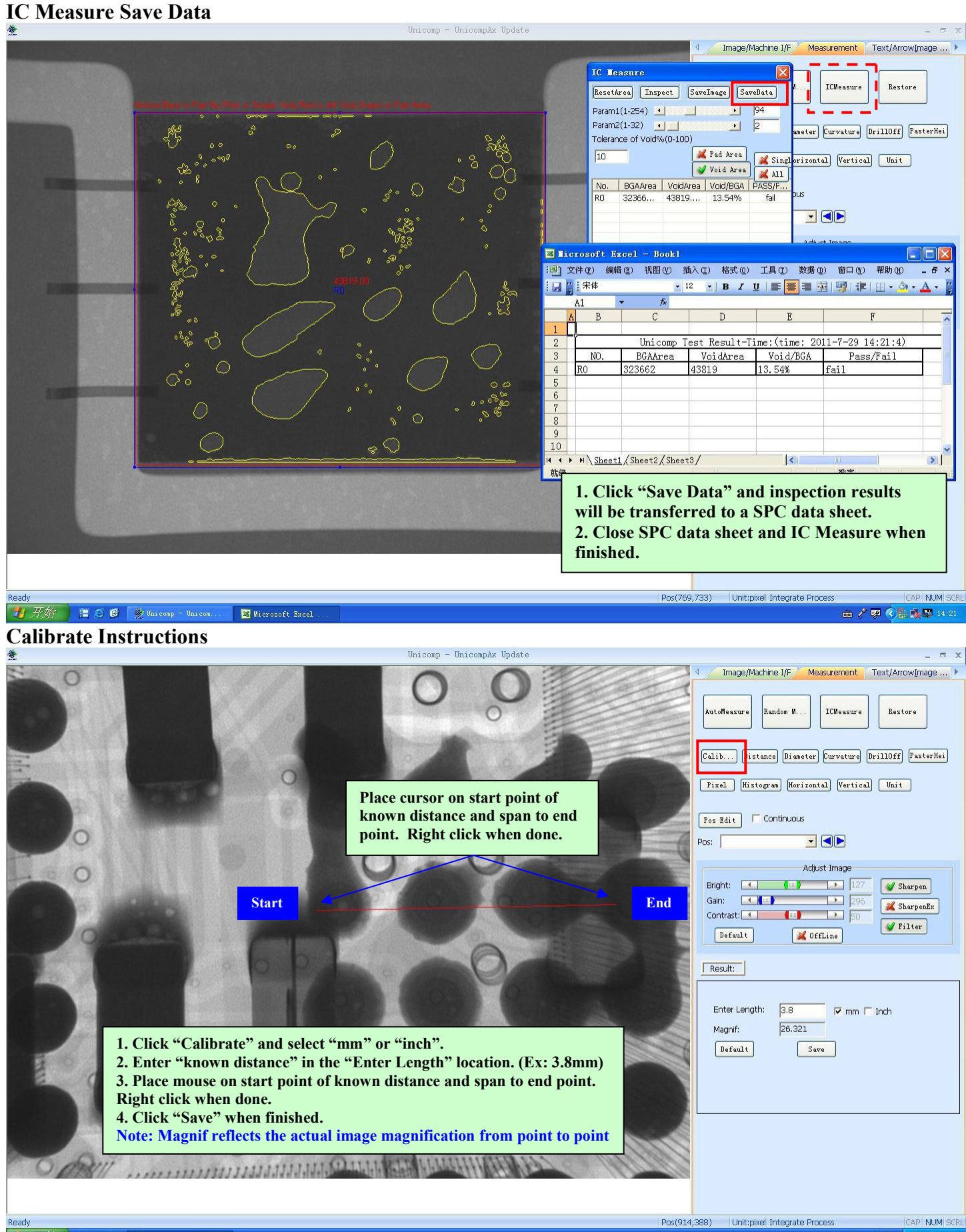

**J 开始 白色图 Horicomp - Unicom.** 

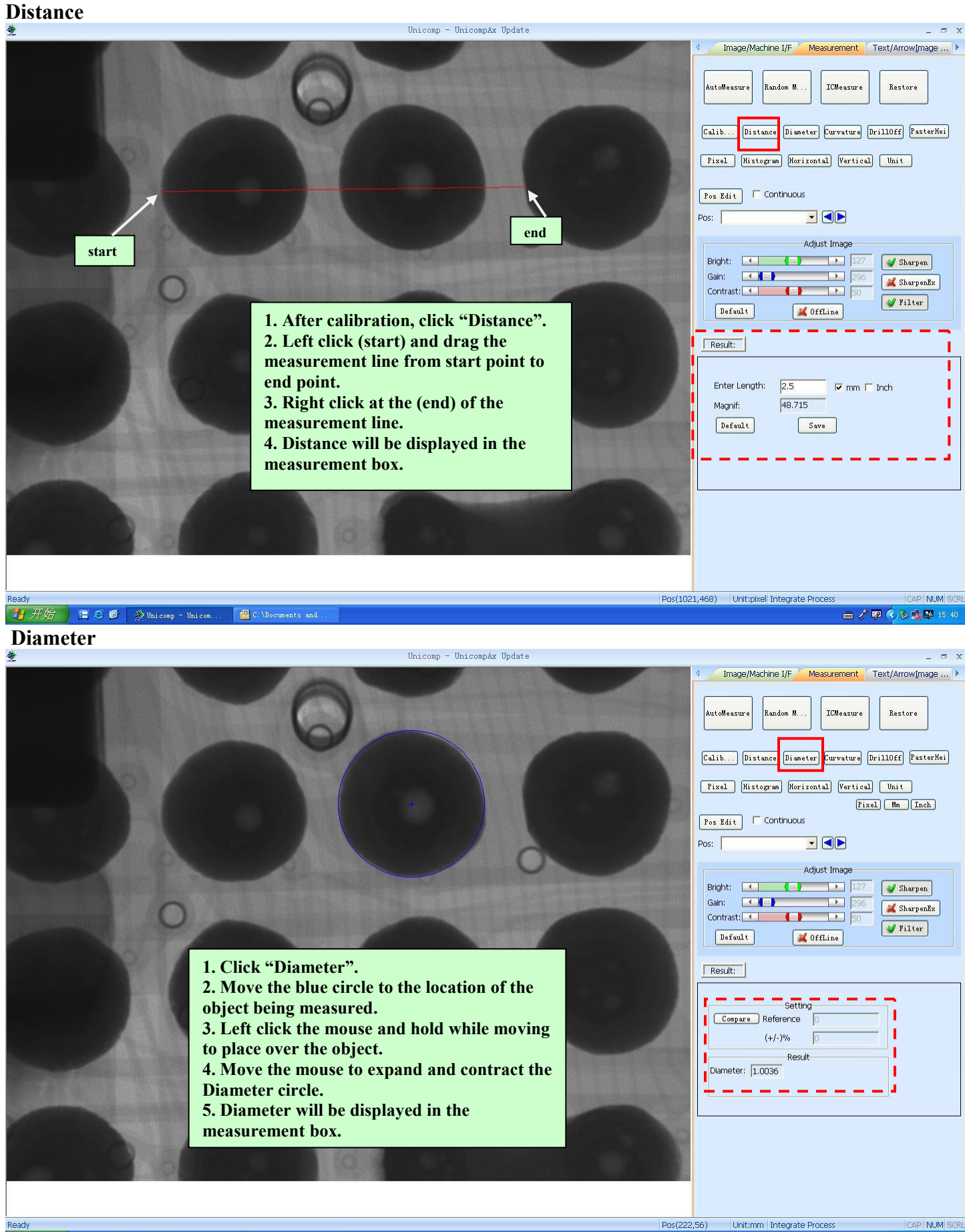

□/夏(多嘎里15:4)

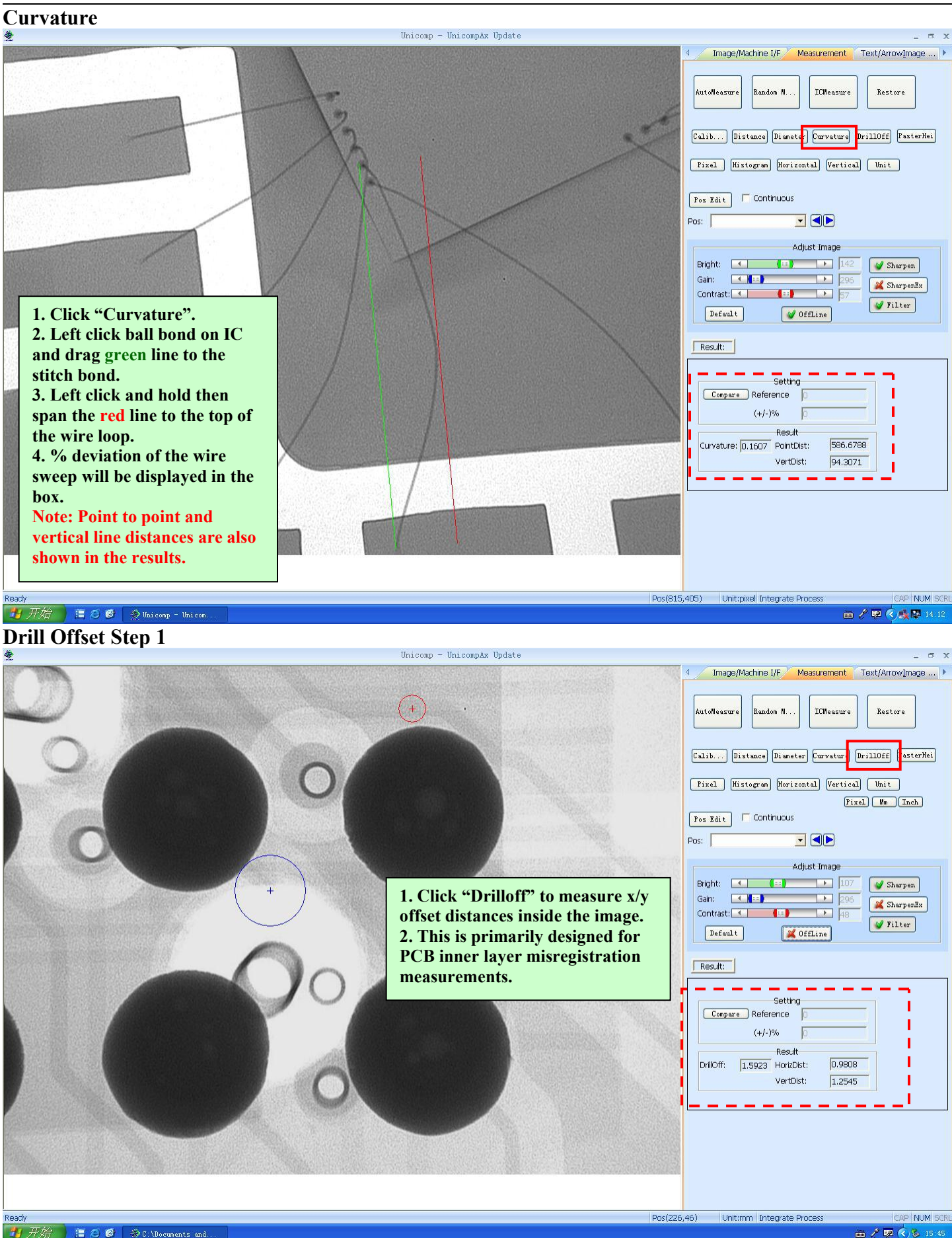

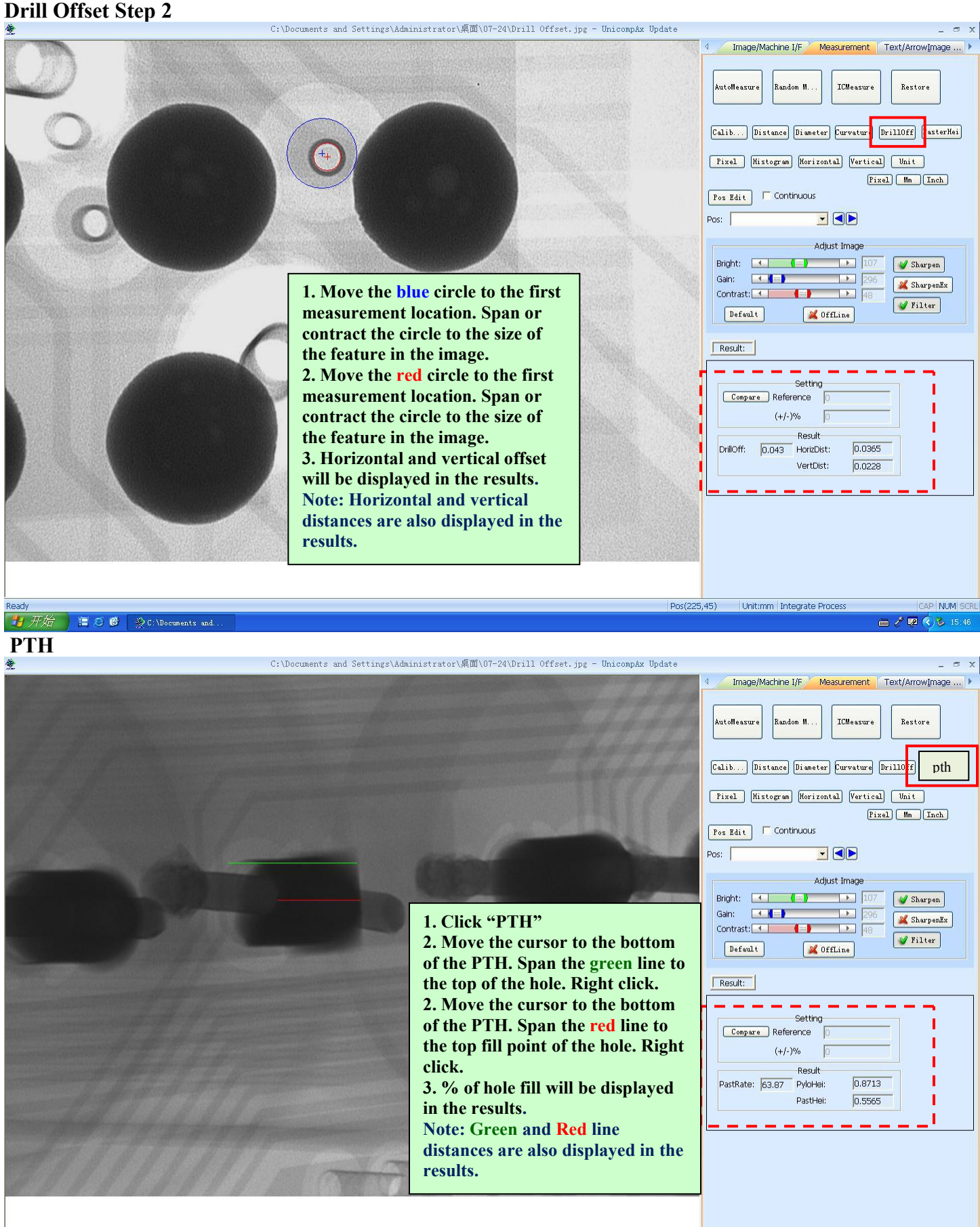

CAP NUM SCR

Pos(226,90)

Unit:mm Integrate Process

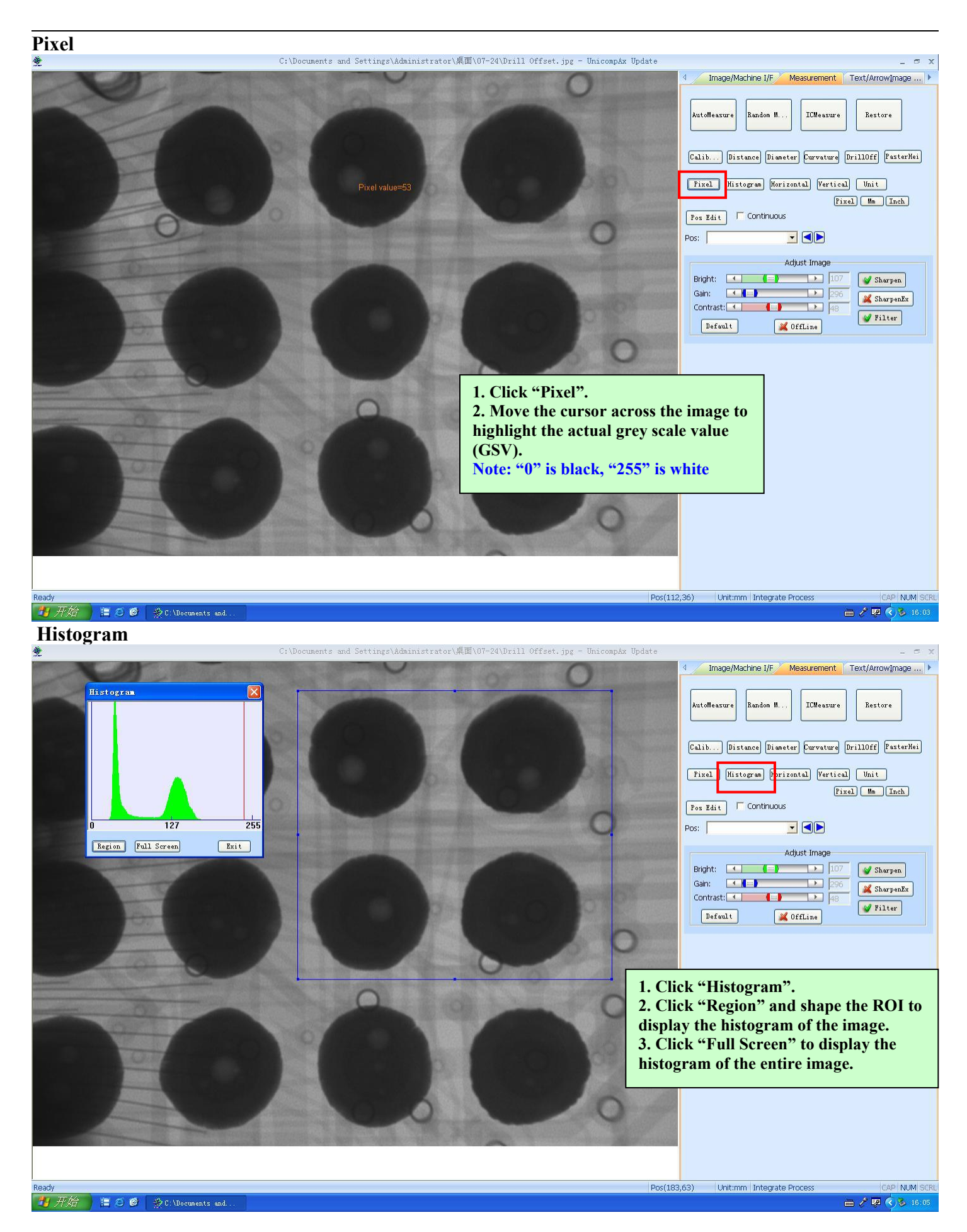

### **Horizontal**

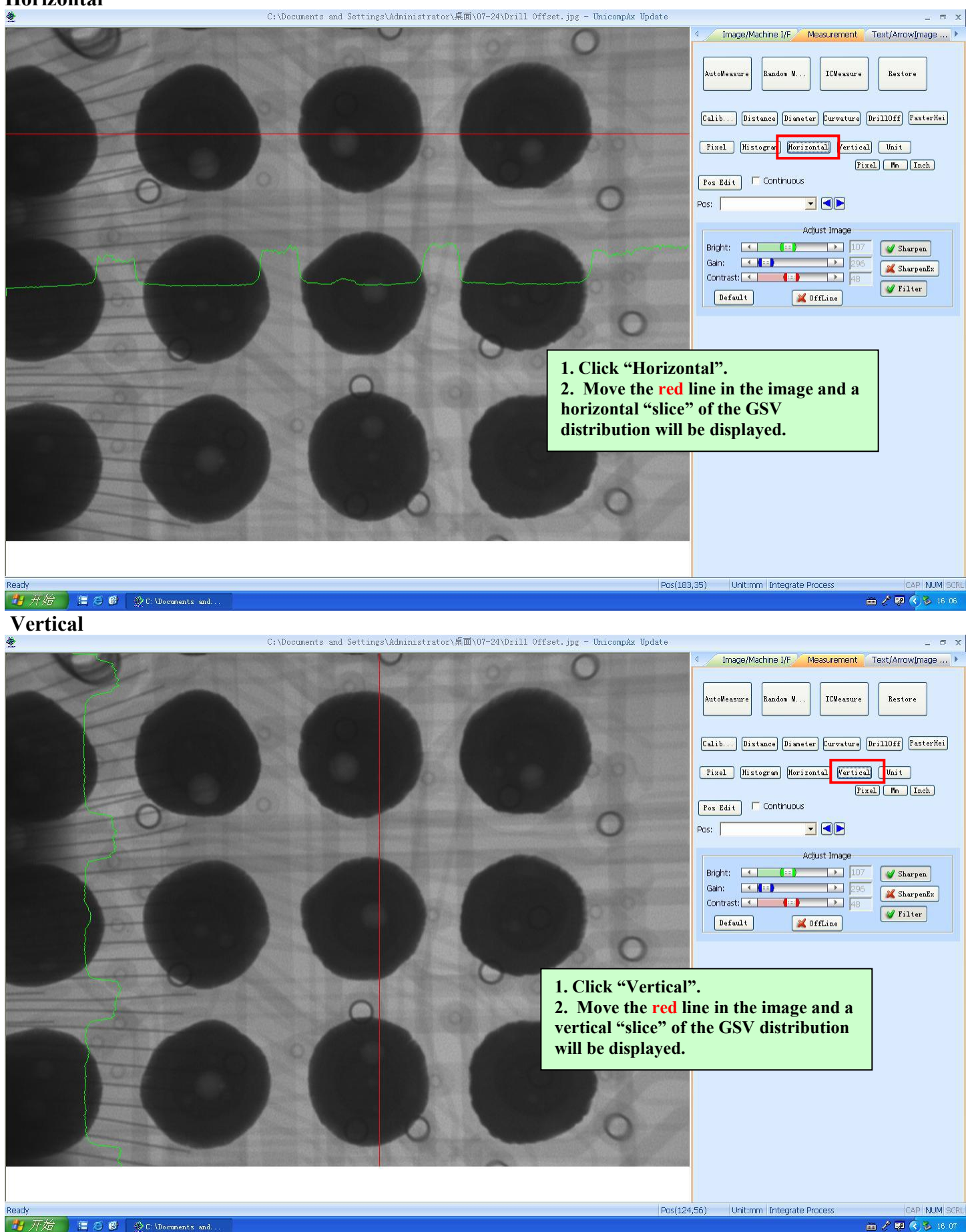

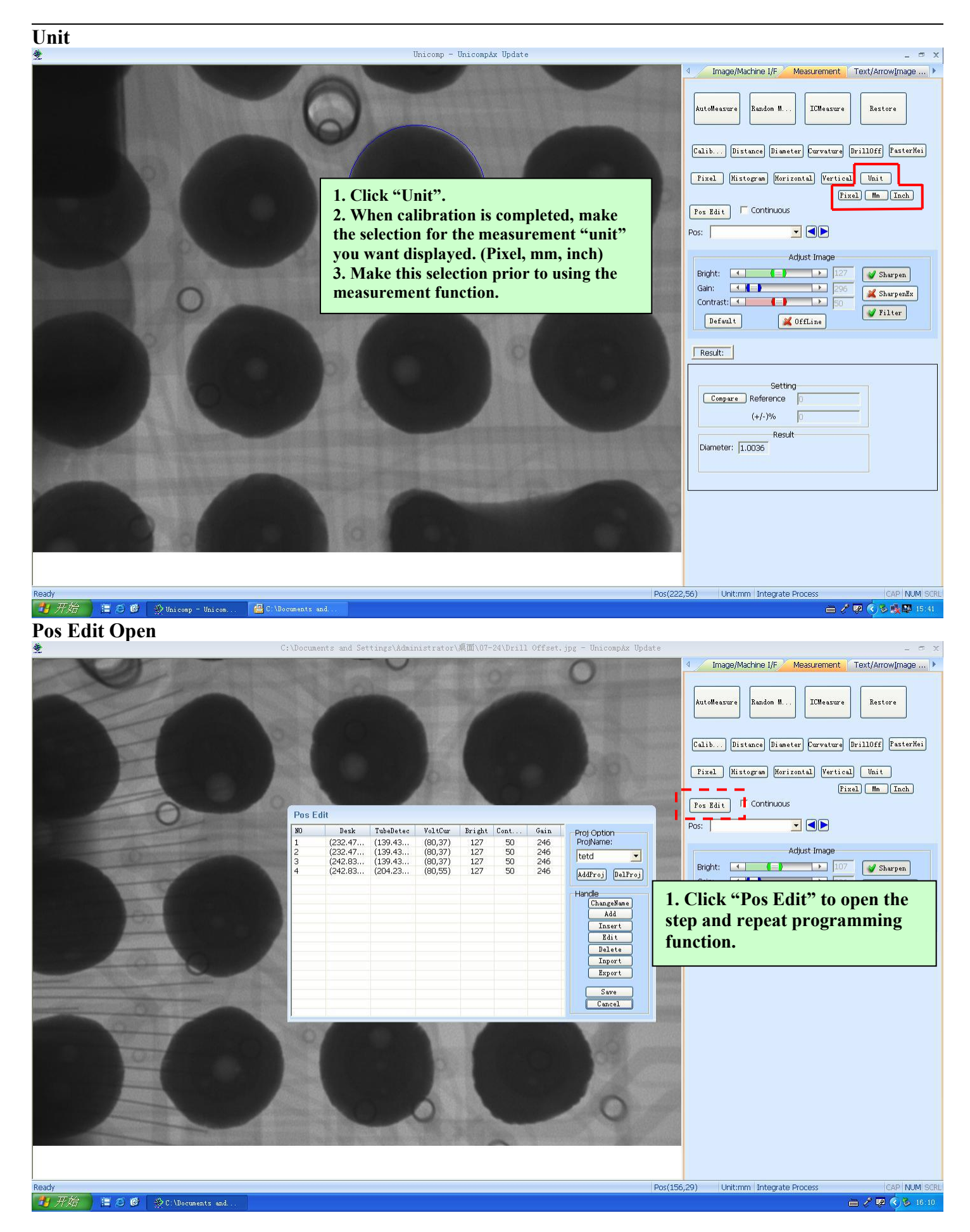

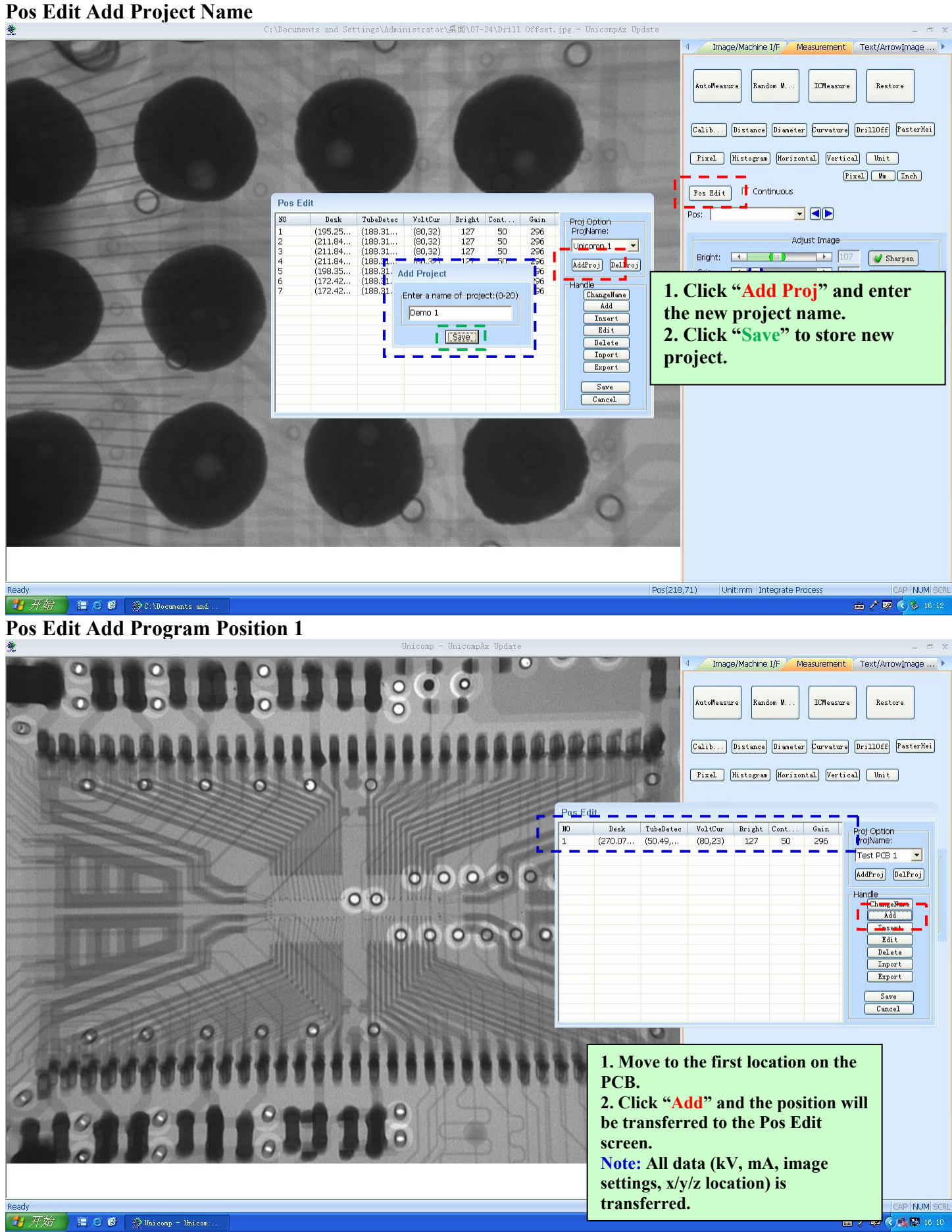

# **Pos Edit Add Program Position 2, 3, 4……**

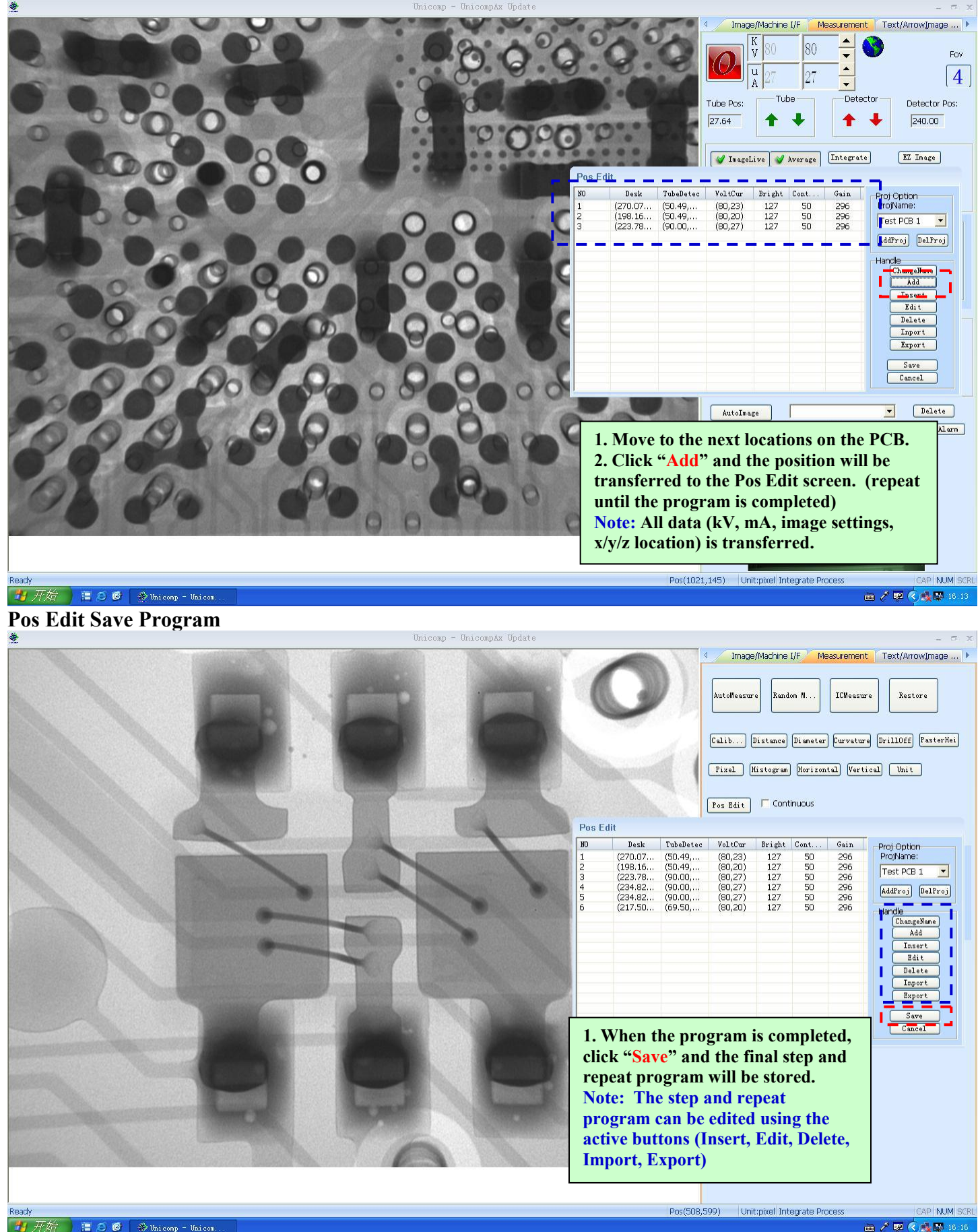

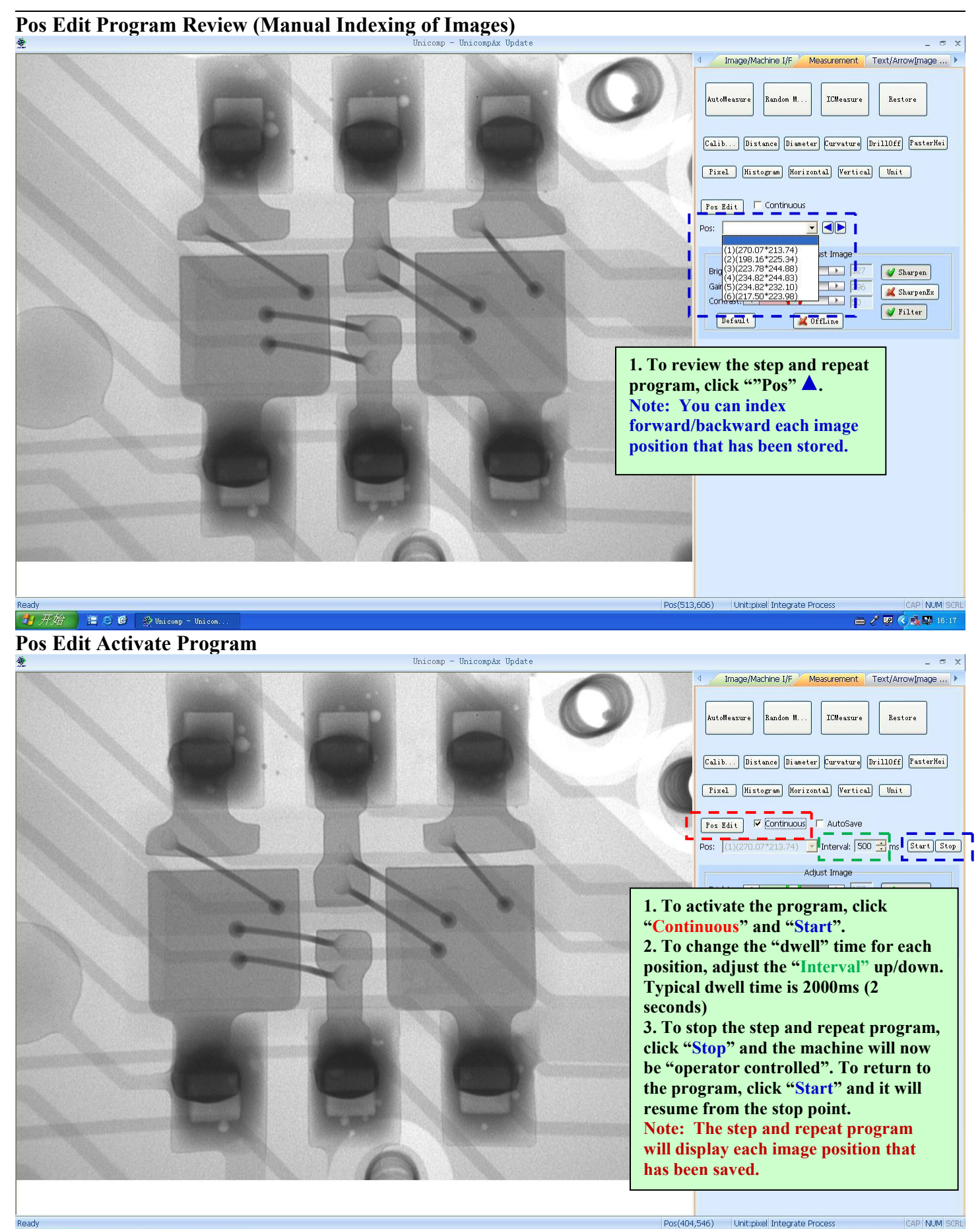

■ ○ 6 | ※Unicomp - Unicom.

青开始

<sup>■</sup> ノワ くみ草 16:19

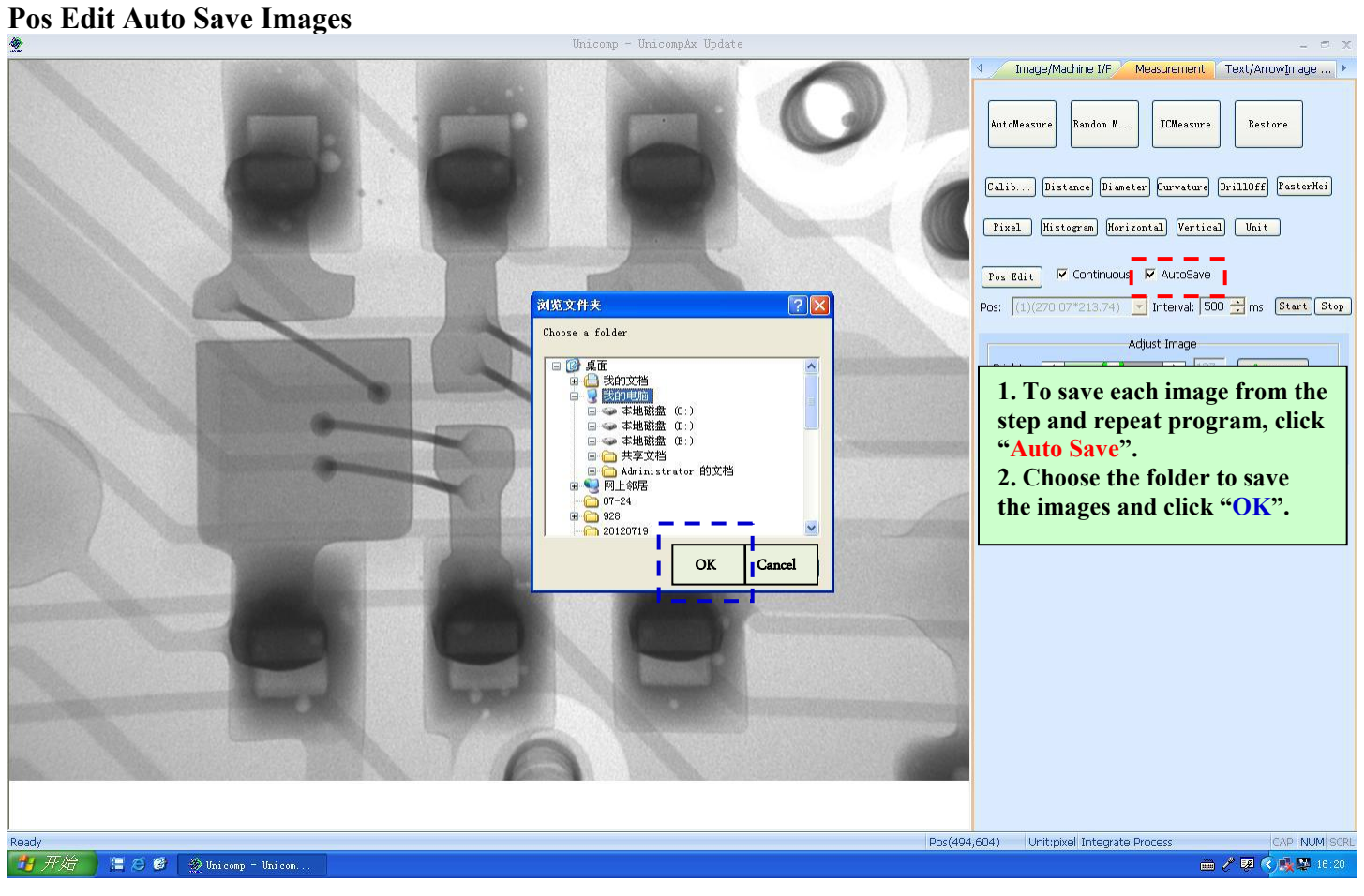

### **TEXT/ARROW/IMAGE ENHANCEMENT PAGE**

### **3D Open/Set ROI**

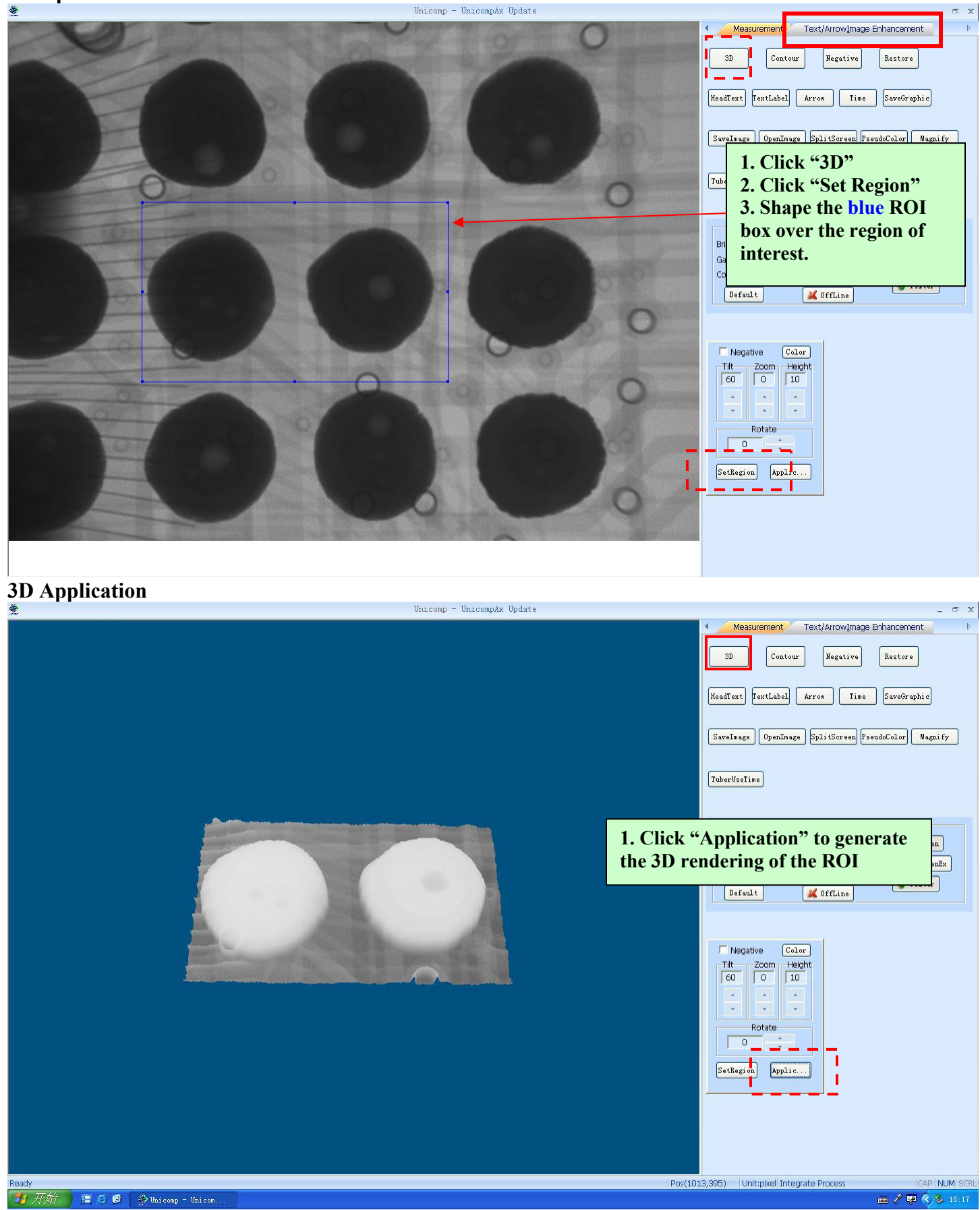

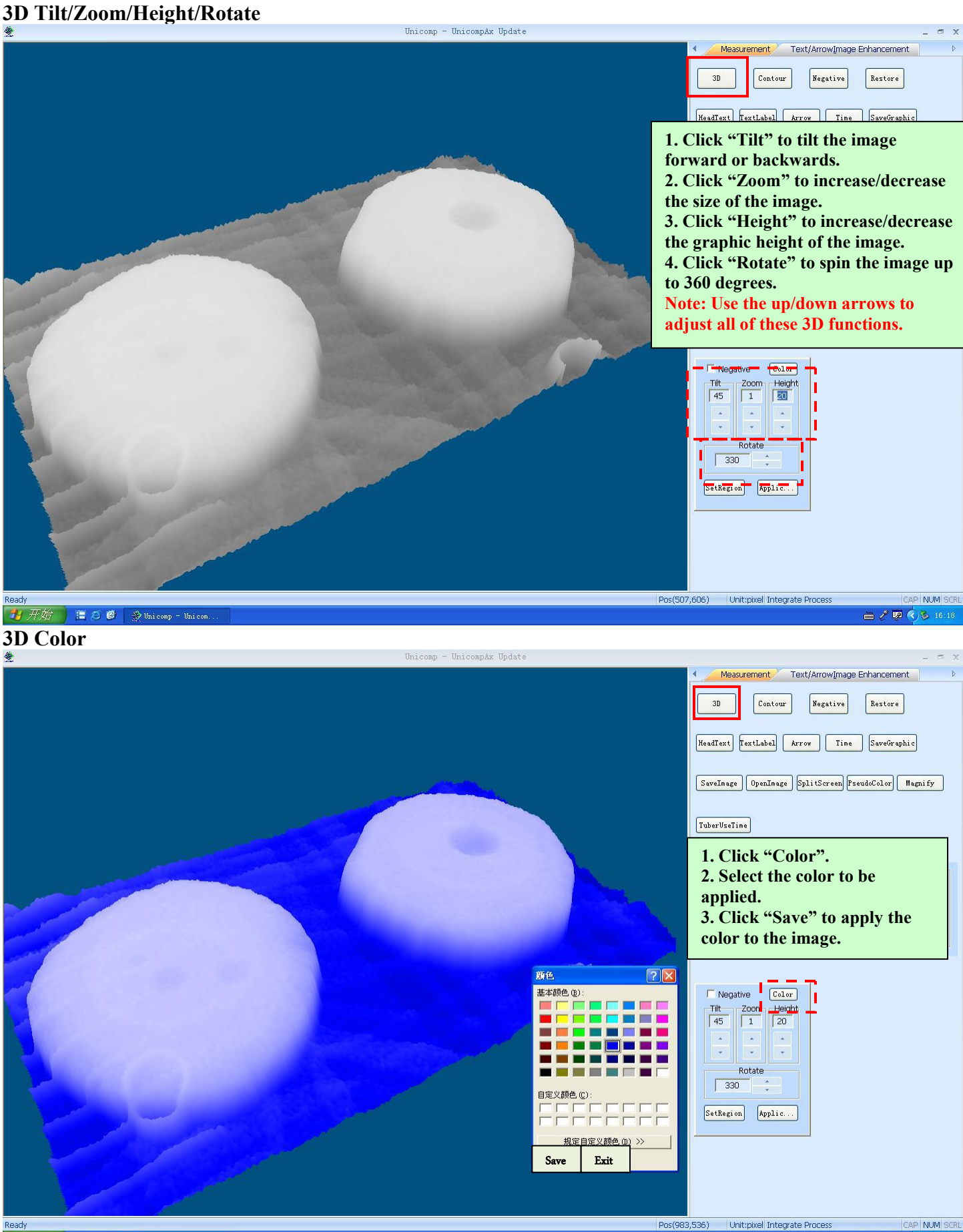

三乙B Huicomp - Unicom **内开始** 

■ ノ車 くら 16:19

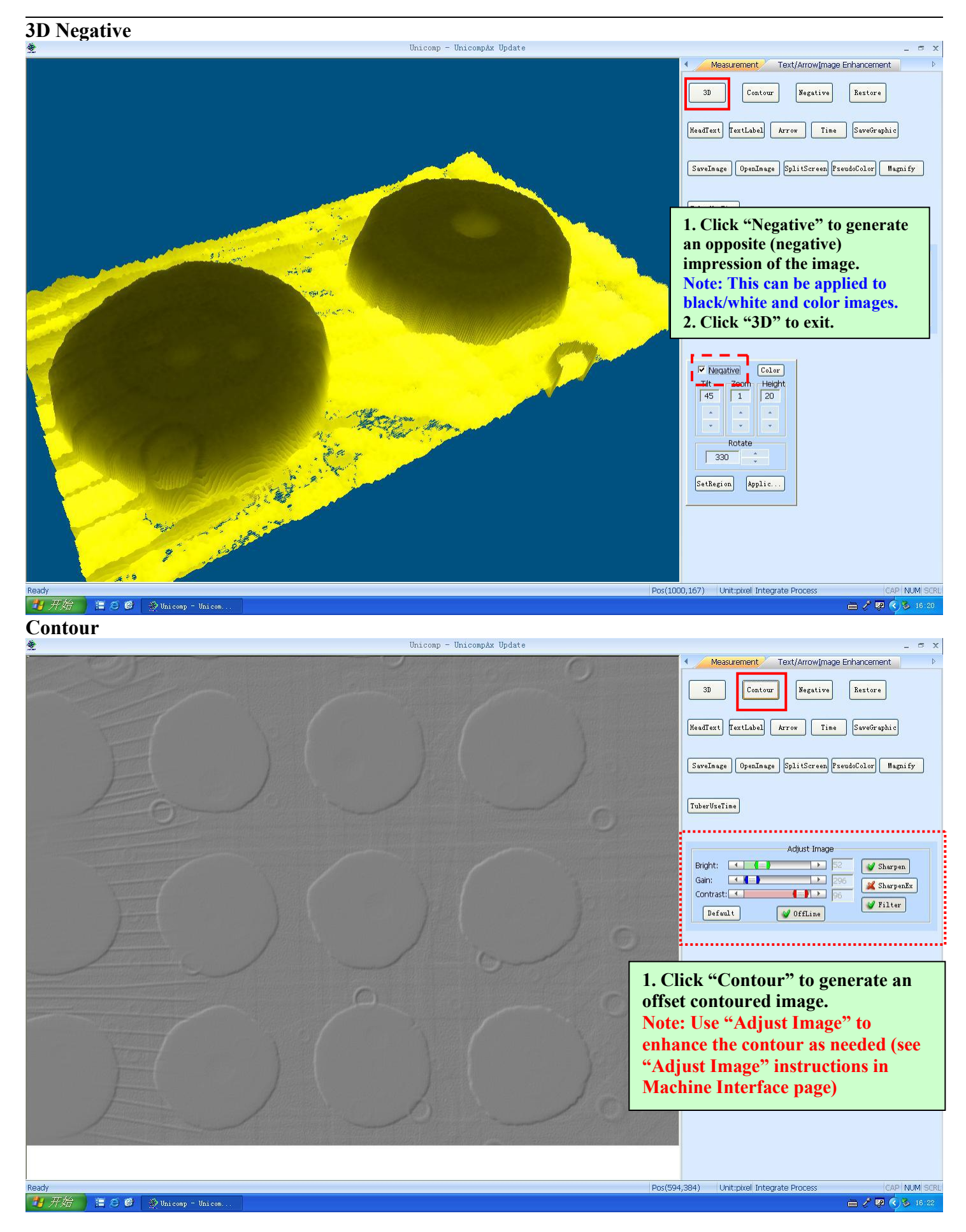

### **Negative**

**ECC DENTITIES...** 

青开始

E E:\Program Files...

D: \Program Files.

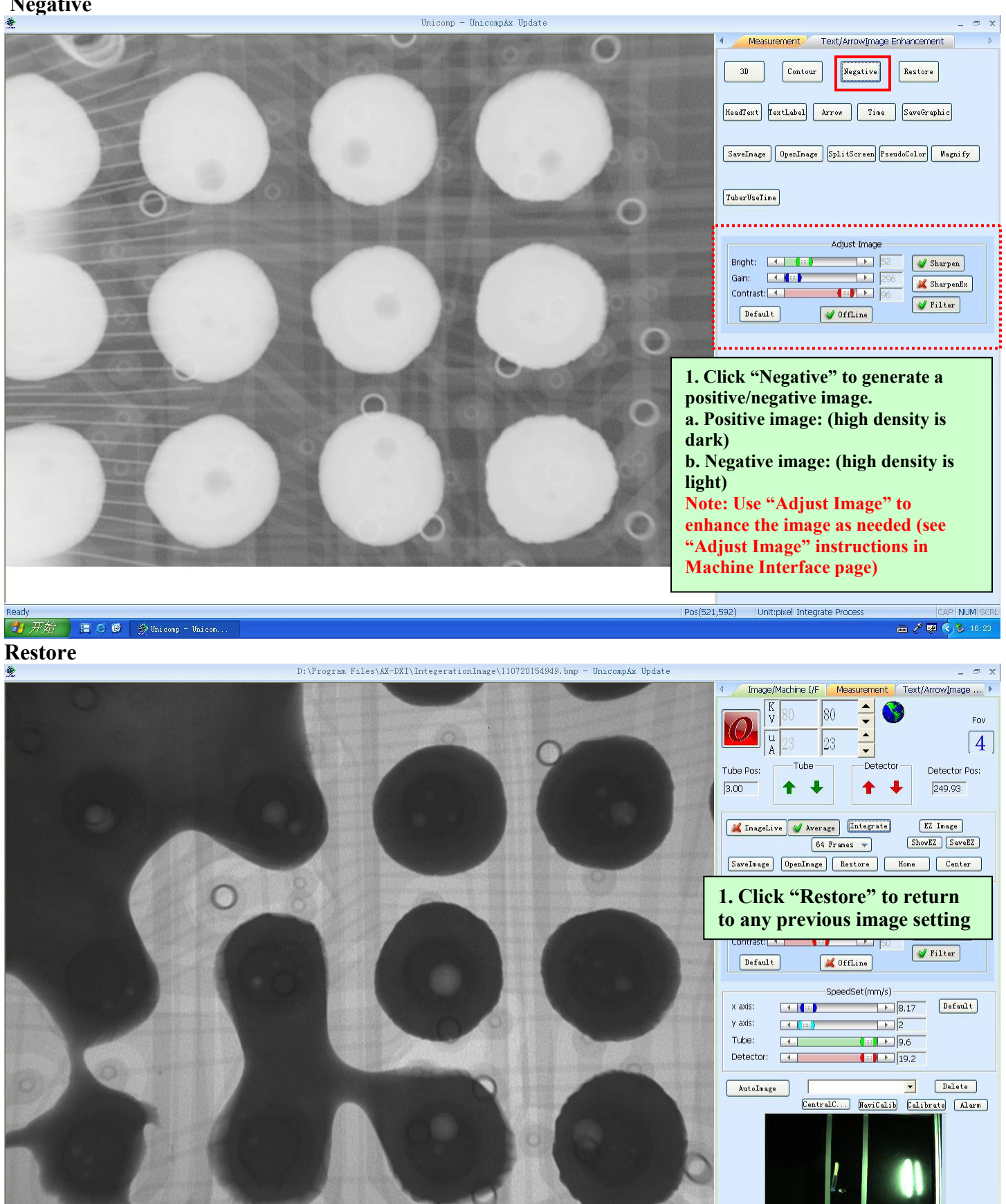

### **Header Text** Unicomp - Unicompâx Update Measurement / Text/ArrowImage Enhancement  $3D$ Contour Negative Restore  $\fbox{\tt \textbf{HeadText}} \begin{tabular}{|c|c|c|c|} \hline \textbf{TextLabel} & \textbf{Array} & \textbf{Time} & \textbf{SaveGraphic} \\ \hline \end{tabular}$ [SaveImage] DpenImage] SplitScreen PseudoColor | Magnify ]  $[{\bf TuberUseTime}]\label{table:1}$ Adjust Image Bright: 4 (-)  $\mathbf{F}$ Sharpen Gain: 4 K  $\Box$ SharpenEx Contrast:<sup>[4]</sup> **CONTRACT** V Filter Default  $\sqrt{\text{OffLine}}$ Text Header Enter Text **1. Click "Header Text"** July 2012 **2. Enter text in the text header page and click "Apply" to transfer to the image 3. Use mouse to position the text on the image 4. Click "Save" to retain text header on the image 5. Click "Cancel" to exit Text Header Note: Double click the text on the screen to enter "text format" screen to adjust size, color, etc.** Pos(918,94) Unit:pixel Integrate Process CAP NUM SCR 开始 唐 8 6  $\frac{25}{32}$  Unicomp - Uni 画と頭(5) 16 **Text Label** Measurement Text/ArrowImage Enhancement  $3D$ Contour Negative Restore  $TextLabel$ HeadText Arrow Time SaveGraphic SaveImage | OpenImage | SplitScreen | FseudoColor | Magnify | TuberVseTime Adjust Image **1. Click "Text Label" icon 2. Enter text in the text label box and click "Apply" to transfer to the image 3. Use mouse to position the text** Text **on the image 4. Click "Save" to retain text** PCB 1 Poor Wetting Apply | Save | Close **header on the image 5. Click "Cancel" to exit Text Label Note: Double click the text on the screen to enter** "**text format**" **screen for adjustments to size,**

■ ○ 6 | ※Unicomp - Unicom.

**color, etc.**

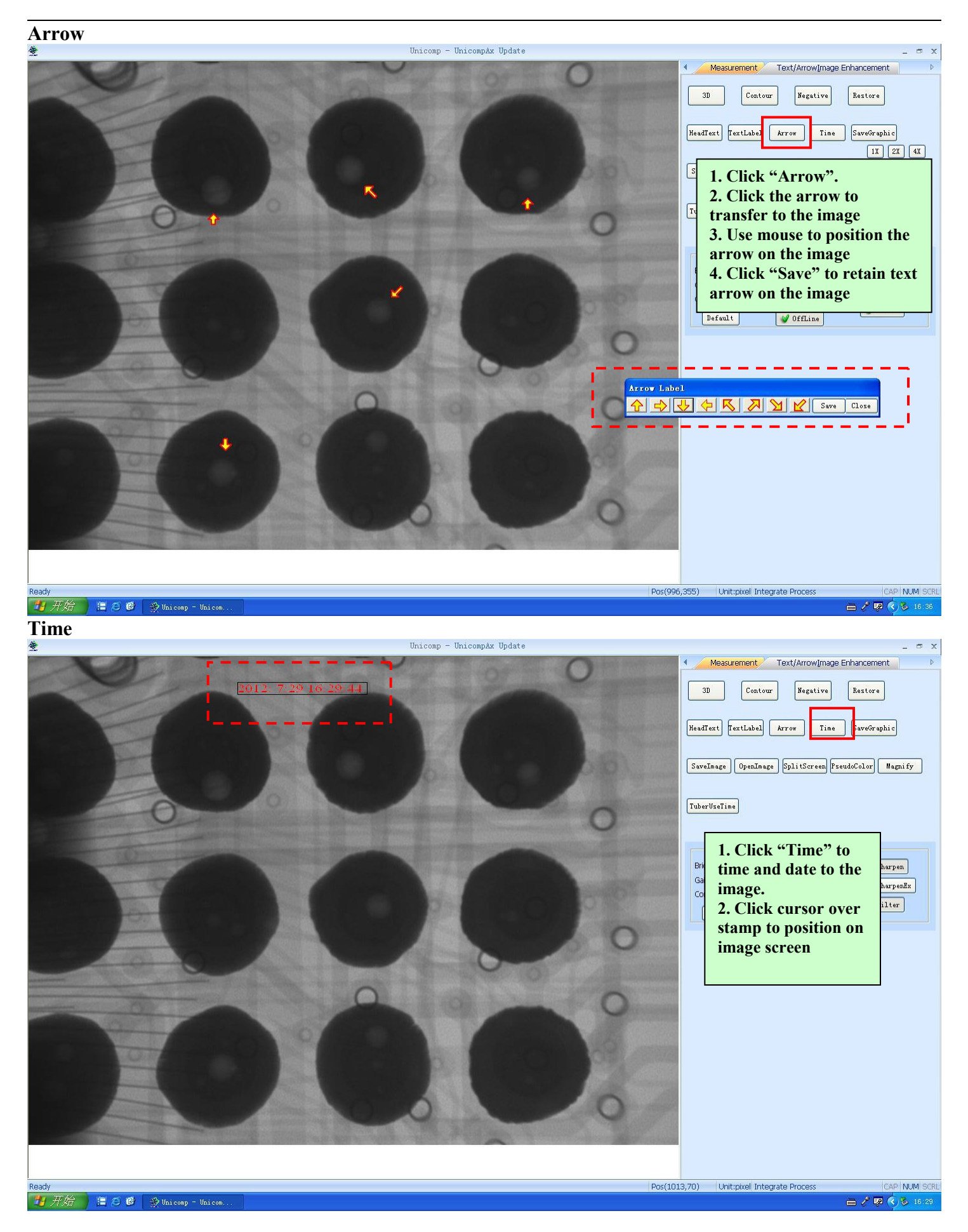

### **Save Graphics**

![](_page_42_Picture_1.jpeg)

![](_page_42_Picture_3.jpeg)

![](_page_43_Picture_0.jpeg)

![](_page_44_Picture_0.jpeg)